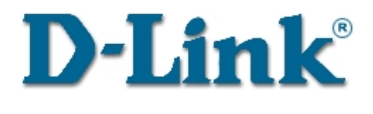

# **DI-804**

# **Broadband-Router Benutzerhandbuch**

Version 02 ( April 2001 )

## **Inhalt**

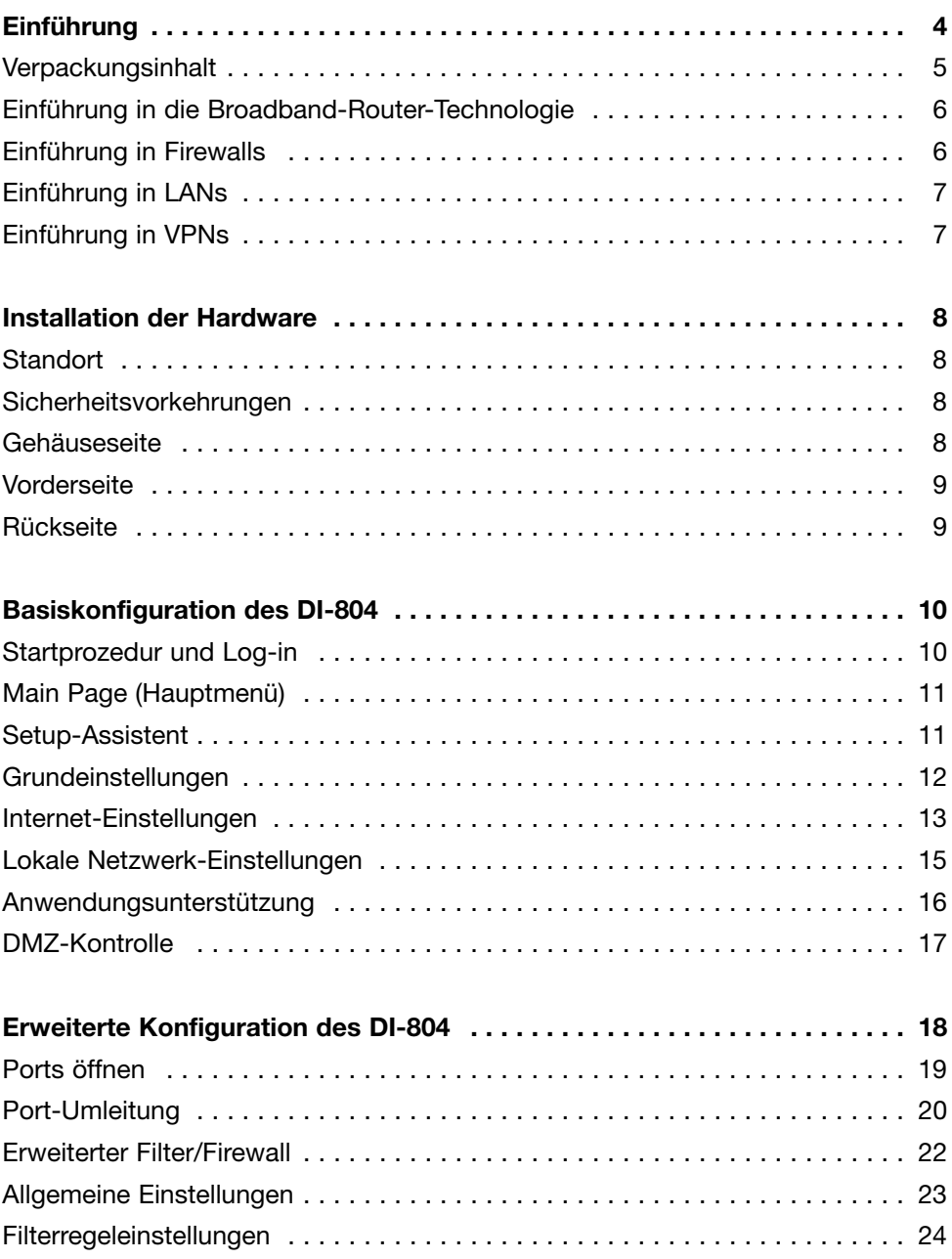

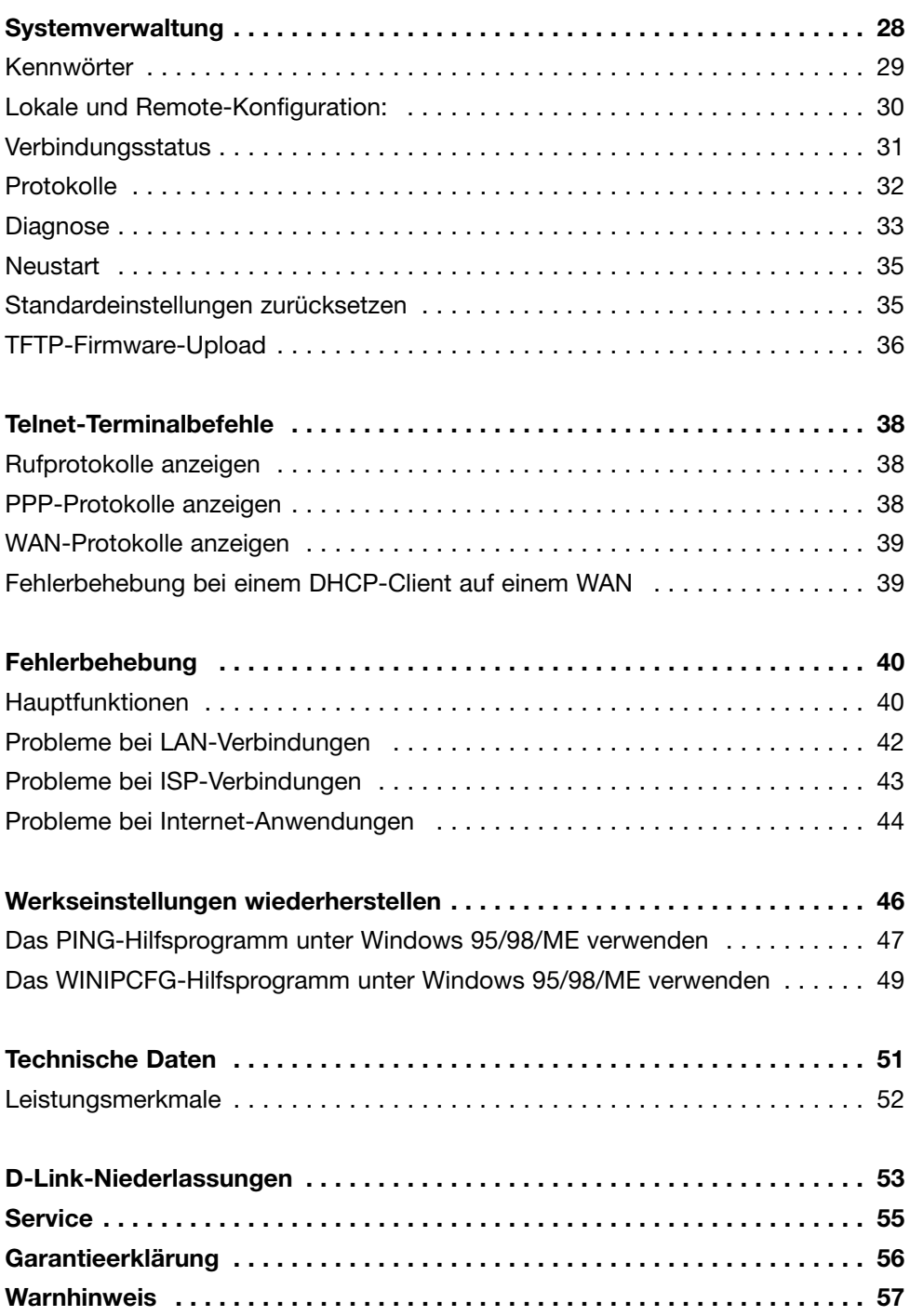

## **Einführung**

Wir gratulieren zum Erwerb des Broadband-Routers von D-Link. Er ermöglicht die gleichzeitige Nutzung Ihrer DSL- oder Kabelinternetverbindung durch mehrere Computer Ihres Netzwerkes. Dieses Handbuch erläutert die Elemente und Funktionen des Broadband-Routers und hilft Ihnen dabei, das Internet optimal zu nutzen. Der D-Link Broadband-Router ermöglicht LAN-Benutzern die gleichzeitige Nutzung einer Internetverbindung und bietet dabei Sicherheit durch gezieltes Blocken einzelner Ports, Paketfilterung und eine Firewall. Statische IP-Adressen, DHCP, PPPoE und Gerätenamen werden unterstützt, was Verbindungen zu praktisch jedem DSL- oder kabel-basierten Breitband-Provider bei gleichzeitiger Vereinfachung der LAN-Einstellungen ermöglicht. Der Broadband-Router realisiert den Schutz für Ihr Netzwerk auf zwei Wegen. Er verbirgt die IP-Adresse eines Benutzers Ihres Netzwerks vor anderen Internetanwendern und macht es für einen Hacker sehr schwer, Computer in ihrem LAN überhaupt zu lokalisieren. Außerdem kann er sowohl Ports einzeln sperren oder umleiten und somit den Zugriff von außerhalb beschränken, als auch einzelne Ports freigeben, um spezielle Spiele oder Internetanwendungen nicht zu behindern. Der Broadband-Router bietet spezielle Unterstützung für herkömmliche VPN-Implementierungen.

Ein Virtual Server erlaubt die Einrichtung von Servern, die Dienste wie HTTP, FTP oder Spiele für Benutzer außerhalb Ihres LAN bereitstellen. Die benutzerdefinierbare Tunnel-Funktion ermöglicht die einfache Konfiguration von Anwendungen, die mehrerer gleichzeitiger Verbindungen bedürfen, z. B. Internetspiele, Videokonferenzen, Internettelefonie. Eine DMZ-Einstellung kann einem einzelnen Computer hinter dem Broadband-Router zugewiesen werden, sodass er ohne Einschränkungen mit dem Internet verbunden ist und somit komplette Anwendungskompatibilität mit Programmen bietet, auch wenn spezielle Portanforderungen nicht bekannt sind.

Im Gegensatz zu Proxyservern oder NAT-Software, bei denen der Softwareserver für das Internet sichtbar bleiben muss, erlaubt der Broadband-Router ein vollständiges Verstecken aller lokaler Computer. Das Booten von Softwareservern, auf die Clients zugreifen möchten, ist überflüssig, da der Broadband-Router ständig in Betrieb ist.

Integrierte DHCP-Dienste ermöglichen bis zu 253 Benutzern beim Einschalten ihrer Computer eine sofortige und automatische IP-Adressenzuteilung durch den Broadband-Router. Die einzelnen Computer benötigen dazu keine spezielle Software. Die Konfiguration zur Unterstützung dynamisch zugewiesener IP-Adressen und ein Reboot genügen. Bei jedem Hochfahren werden die Computer automatisch vom Broadband-Router erkannt und ihre IP-Adressen eingerichtet, sodass sie sofort mit dem LAN verbunden werden.

## **Verpackungsinhalt**

Vergewissern Sie sich, dass folgende Dinge vorhanden sind:

- DI-804 Broadband-Router
- Benutzerhandbuch
- Kurzanleitung für die Installation
- **Netzteil**
- CAT5 UTP-Kabel
- **Netzkabel**
- Schrauben und Dübel
- Gummifüße

## **Einführung in die Broadband-Router-Technologie**

Ein Router ist ein Gerät, das Datenpakete weiterleitet. Router arbeiten mit dem OSI Layer 3, der Datenpakete an IP-Adressen statt an MAC-Adressen weiterleitet. Der Router leitet Daten aus dem Internet an einen einzelnen Computer in Ihrem LAN weiter.

Der Datenverkehr im Internet basiert auf Routern. Beim Klicken auf einen Link auf einer Webseite wird eine Anfrage für die nächste Seite an den Server geschickt. Die vom Server empfangenen Daten werden mittels Routern durch das Internet geleitet. Ein Router legt auch die beste Route für die Daten fest, sodass die Informationen schnellstmöglich ausgetauscht werden.

Er kontrolliert die Datenmenge, die durch Ihr Netzwerk gesendet wird, indem er unerwünschte oder überflüssige Daten herausfiltert. So wird die Sicherheit für die Computer hinter Ihrem Router gewährleistet, denn niemand von außerhalb kann Daten direkt mit einem Computer in Ihrem LAN austauschen. Der Router stellt fest, an welchen Computer in Ihrem LAN ein Datenpaket weitergeleitet werden soll, und sendet es dorthin. Daten, die nicht für einen lokalen Computer bestimmt sind, werden nicht angenommen. So können ungebetene Gäste weder auf Informationen zugreifen, noch Computer in Ihrem Netzwerk beschädigen.

## **Einführung in Firewalls**

Eine Firewall ist eine Einheit, die zwischen Ihr Netzwerk und das Internet geschaltet ist. Sie verhindert richtungsunabhängig unautorisierten Zugriff. Eine Firewall ist entweder ein Computer, der mit spezieller Firewall-Software ausgestattet ist, oder ein für diesen Zweck hergestelltes Gerät. Gewöhnlich verhindern Firewalls unerlaubte Zugriffe von Internetnutzern auf private Netzwerke bzw. LANs und Intranets von Firmen.

Sie kontrollieren und analysieren sämtlichen Datenaustausch zwischen LAN und Internet. Jedes Datenpaket wird nach Kriterien geprüft, die vom Administrator festgelegt sind. Wenn es die Anforderungen erfüllt, wird es weitergeleitet, anderenfalls wird es blockiert. Dieser Vorgang heißt Paket-Filterung (packet filtering).

Eine Firewall kann weitere spezielle Sicherheitsüberprüfungen, abhängig von Anwendung oder Port, durchführen. So kann eine Firewall eigens für den Betrieb eines FTP- oder Telnet-Servers konfiguriert sein. Sie kann aber auch für die Arbeit mit spezifischen UDP- oder TCP-Ports ausgelegt werden, um die Interaktion bestimmter Anwendungen mit dem Internet zu gewährleisten.

## **Einführung in LANs**

LAN (local area network) bezeichnet ein Netzwerk von Computern, welches sich über eine geringe Fläche erstreckt, beispielsweise über ein oder mehrere Gebäude. Über weite Strecken miteinander verbundene LANs heißen WAN (wide area network).

Ein LAN besteht aus mehreren miteinander verbundenen Computern, wobei es verschiedene Verbindungsmöglichkeiten gibt. Üblich sind CAT5-Kabel, UTP- (Unshielded Twisted Pair) oder Twisted-Pair-Datenkabel. Aber auch drahtlose Verbindungen über Funk sind möglich. Jeder Computer im LAN braucht eine Netzwerkkarte (Network Interface Card, NIC), die den Datenaustausch mit anderen Computern ermöglicht. Eine NIC ist üblicherweise eine 10 Mbit/s- bzw. 10/100 Mbit/s-Netzwerkkarte oder eine drahtlose Netzwerkkarte.

Die meisten größeren Netzwerke besitzen noch weitere Hardware, etwa Hubs oder Switches. Ein Hub empfängt auf einem Port ankommende Daten und leitet sie an die Ports aller angeschlossenen Computer weiter. Switches sind fortgeschrittener, denn sie können die Ports der Datenpakete feststellen und leiten diese nur an die entsprechenden Ports weiter. Ein Switch minimiert die Netzwerkbelastung und beschleunigt die Kommunikation über das Netzwerk. Die Planung und Implementierung eines Netzwerks kann langwierig sein. Es sind viele mögliche Szenarien zu beachten, um die Betriebsfähigkeit sicherzustellen.

## **Einführung in VPNs**

Virtuelle Private Netzwerke (VPN) benutzen ein öffentliches Netzwerk (meist das Internet), um zwei verschiedene Netzwerke zu einem zu vereinen. Zum Beispiel kann ein Mitarbeiter auf das Firmennetzwerk von zu Hause aus zugreifen, Dokumente bearbeiten oder drucken. Zwei Realisierungen des VPN:

### **Point-to-Point Tunneling Protocol (PPTP)**

PPTP benutzt proprietäre Protokolle um zwei private Netzwerke über das Internet zu verbinden. PPTP sichert die zwischen Netzwerken ausgetauschten Informationen, indem es die Daten innerhalb eines Datenpakets verschlüsselt.

### **IP-Sicherheit (IPSec)**

IPSec bietet einen wirksameren Schutz der Netzwerk-zu-Netzwerk-Kommunikation über das Internet oder einen WAN. IPSec verschlüsselt die gesamte Kommunikation zwischen Client und Server, während PPTP nur auf Datenpaketebene verschlüsselt.

Da es keinen Standard für VPN-Server-Software gibt, werden beide VPN-Implementierungen genutzt. Daher ist die Kommunikation von Netzwerken unterschiedlicher Unternehmen oder ISPs mit je eigenen VPN-Lösungen nicht immer leicht.

## **Installation der Hardware**

### **Standort**

Stellen Sie den Broadband-Router an einem geschützten Ort auf. Schützen Sie ihn vor Wasser und anderen schädlichen Einflüssen. Der Broadband-Router kann auf einem Regal montiert werden. Schrauben Sie ihn mit den beiliegenden Schrauben fest. Zum Schutz der Standoberfläche werden selbstklebende Gummifüße mitgeliefert.

### **Sicherheitsvorkehrungen**

- Lesen Sie die Installationsanleitung vollständig durch, bevor Sie den DI-804 Broadband-Router installieren.
- Der DI-804 sollte nur von autorisiertem und qualifiziertem Personal repariert werden.
- Versuchen Sie nicht, den DI-804 selbst zu öffnen oder zu reparieren.
- Stellen Sie den DI-804 niemals in feuchten Räumen auf.
- Er sollte auf einer festen und rutschsicheren Unterlage stehen und sich an einem Ort mit einer Raumtemperatur von min. +5° und max. + 40°C befinden.
- Bewahren Sie die Verpackung außerhalb der Reichweite von Kindern auf (wegen Erstickungsgefahr).
- Setzen Sie den DI-804 nicht direkter Sonneneinstrahlung oder anderen Hitzequellen aus. Sowohl das Gehäuse als auch die elektronischen Komponenten können dadurch Schaden nehmen.

### **Gehäuseseite**

Die Stromzufuhr befindet sich an der rechten Seite des DI-804. Schließen Sie den Wechselstromadapter hier an.

### **Vorderseite**

Die LED-Anzeigen an der Vorderseite geben Auskunft über den Gerätestatus. Die Tabelle erklärt kurz die Bedeutungen der einzelnen LEDs.

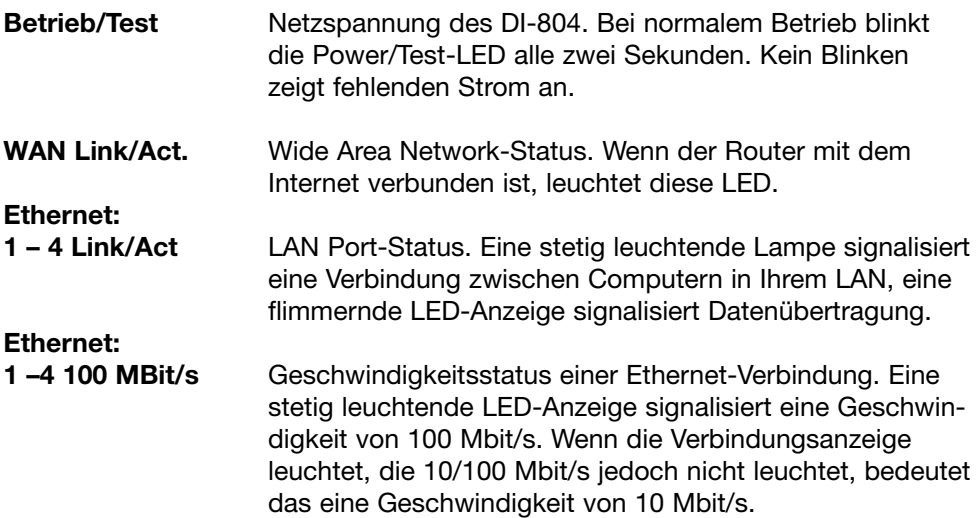

### **Rückseite**

An der Rückseite befinden sich der Netzschalter, die LAN-Ports 1-4, der WAN-Port und der Rücksetzschalter (Factory Reset). Die Tabelle erklärt kurz die Bedeutungen der einzelnen Komponenten.

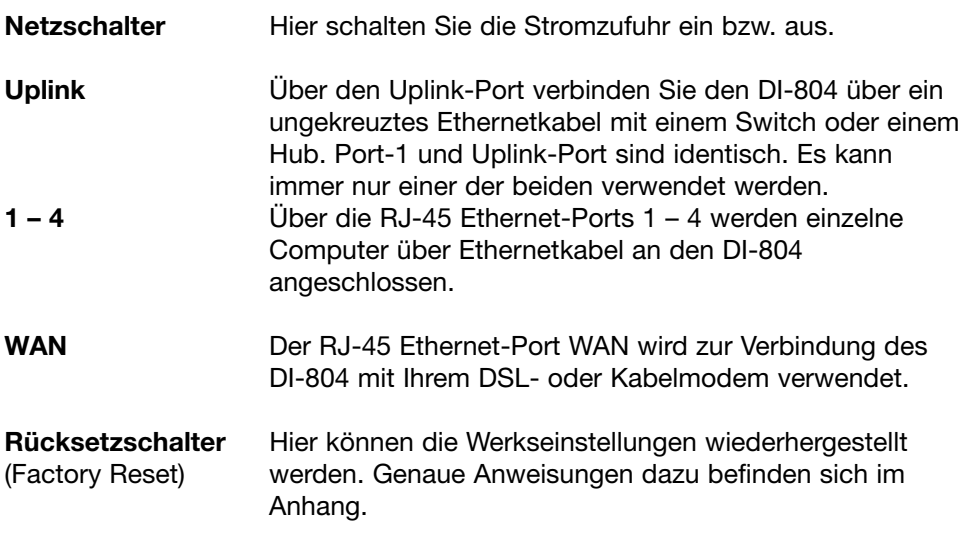

## **Basiskonfiguration des DI-804**

Ihr Broadband-Router ist mit einem HTTP-basierten Webinterface ausgestattet. Es kann mittels jedes Java- und HTML-kompatiblen Browsers (z. B. Netscape Communicator oder Microsoft Internet Explorer) unabhängig vom Betriebssystem konfiguriert werden. Dieser Abschnitt beschäftigt sich mit dem Interface und den verschiedenen Konfigurationsmöglichkeiten.

Obwohl Sie die IP-Adresse des Broadband-Routers ja nach Anforderungen ändern können, beziehen sich die Angaben in diesem Handbuch weiterhin auf die Standardeinstellungen, d. h. die werkseitig voreingestellte IP-Adresse 192.168.0.1. Wenn Sie die Adresse also geändert haben, ersetzen Sie die IP-Adresse 192.168.0.1 durch die neu gewählte IP-Adresse.

### **Startprozedur und Log-in**

Um den Broadband-Router zu konfigurieren, geben Sie in das Adressfeld des Browsers manuell "192.168.0.1" ein und drücken dann die Eingabetaste. Das folgende Dialogfeld wird angezeigt:

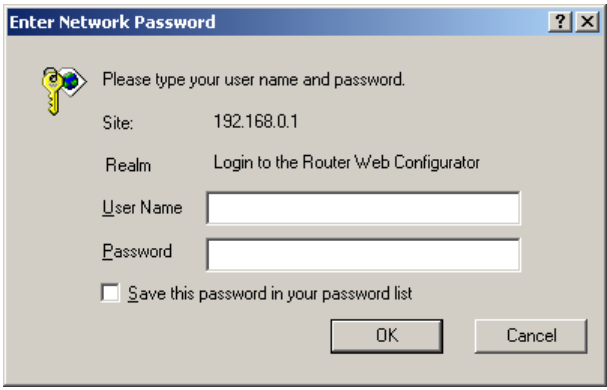

Zur Konfiguration des Broadband-Routers müssen ein Benutzername in das Dialogfeld "User Name" und ein Kennwort in das Dialogfeld "Password" eingegeben werden. Klicken Sie dann auf "OK". Der vorgegebene Benutzername lautet "Admin". Es gibt kein voreingestelltes Kennwort. Lassen Sie das Kennwortfeld leer. Nach dem ersten Log-in als Administrator sollten Sie aus Sicherheitsgründen das Kennwort ändern, um eine sichere Verbindung zum Broadband-Router zu gewährleisten. Im Abschnitt "Systemverwaltung" dieses Handbuchs finden Sie weitere Informationen zur Kennwortänderung.

Nach der korrekten Eingabe von Benutzernamen und Kennwort wird das Hauptmenü angezeigt. Der Router unterscheidet bei der Kennworteingabe zwischen Groß- und Kleinschreibung. Wenn das Einloggen nicht funktioniert, obwohl das Kennwort richtig ist, kann das an einer aktivierten Feststelltaste jetzt oder zuvor bei der Kennworterstellung liegen.

### **Main Page (Hauptmenü)**

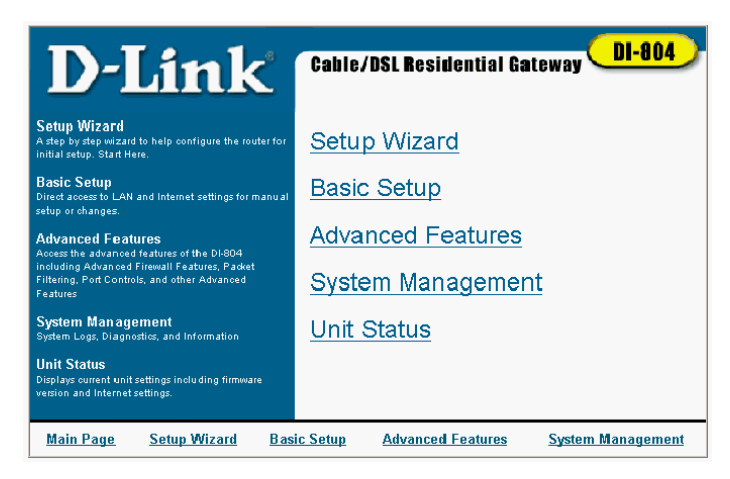

Das Hauptmenü bietet Links zu den Hauptbereichen des Konfigurations-Interfaces. Jedem dieser Bereiche ist im Folgenden ein eigener Abschnitt gewidmet. Der Link "Unit Status" (Verbindungsstatus) führt zu einem Statusfenster des Routers. Nähere Beschreibungen hierzu finden Sie im Abschnitt "Systemverwaltung" in diesem Handbuch.

#### **Hinweis: Das Konfigurations-Interface enthält hilfreiche Informationen zu jedem Menüpunkt im linken Bereich jeder Bildschirmseite.**

#### **Setup-Assistent**

Der Setup-Assistent ist eine Hilfe, die Schritt für Schritt durch die Konfiguration des DI-804 für Ihren Provider führt. Im linken Rahmen befinden sich Informationen zu jedem einzelnen Schritt.

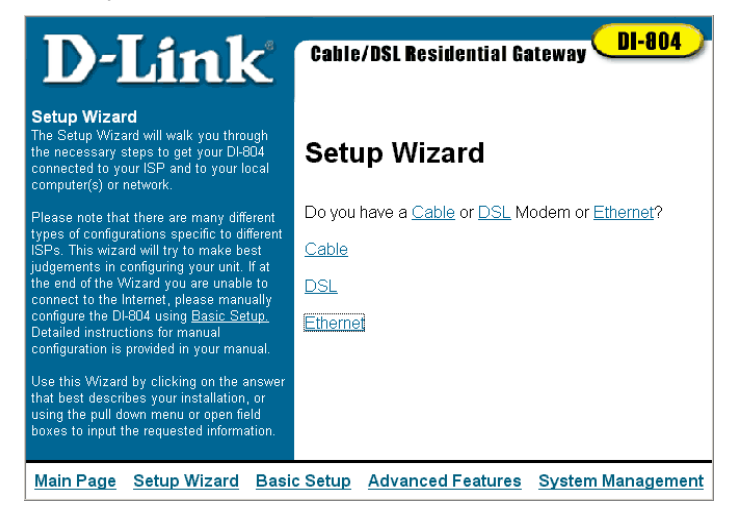

### **Grundeinstellungen**

Im Dialogfeld "Basic Setup" (Grundeinstellungen) können Grundeinstellungen geändert werden, die den Zugriff auf das Internet regeln. Diese Einstellungen können auch mit dem Setup-Assistenten geändert werden.

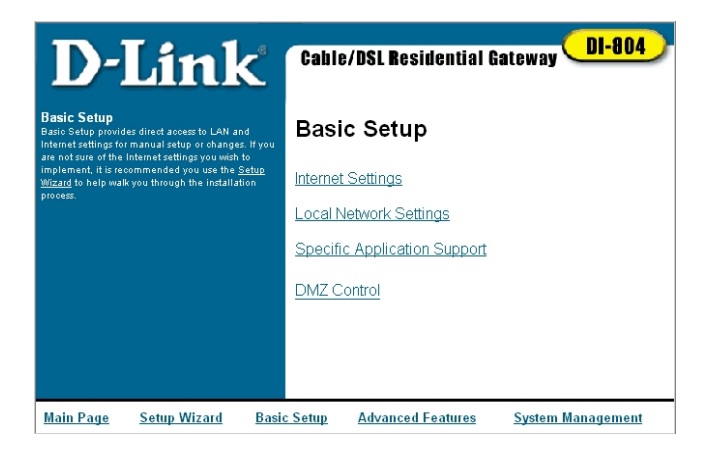

### **Internet-Einstellungen**

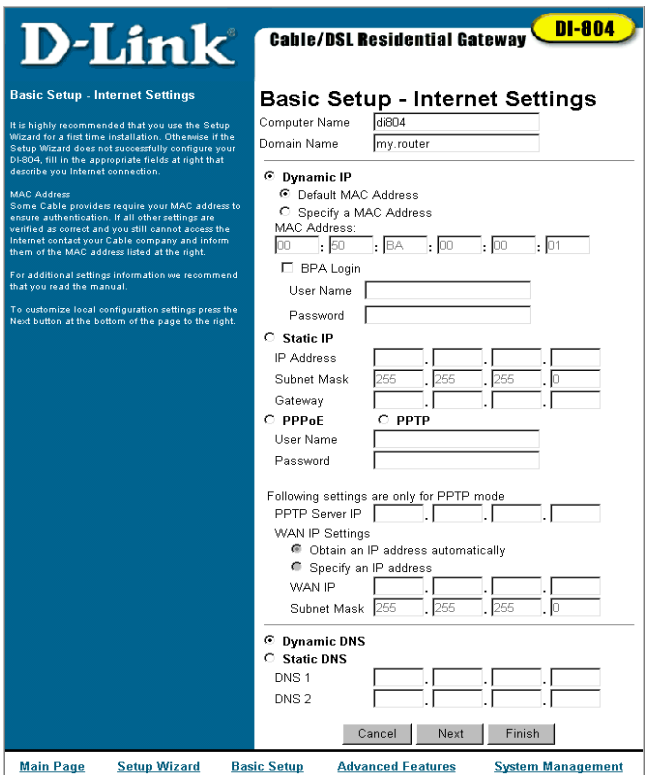

Die Internet-Einstellungen regeln die Verbindung mit dem Internet Service Provider (ISP).

Im Feld "Computer Name" wird der Verbindung eine Bezeichnung zugewiesen, wenn Sie ein Kabelmodem benutzen.

Der "Domain Name" (host name) ist der Name, der Ihnen vom Provider zugewiesen wird, wenn Sie @Home als Provider nutzen.

Wählen Sie den Verbindungstyp (Dynamic IP, Static IP oder PPPoE).

Wählen Sie "Dynamic IP" (dynamische IP), wenn Ihr Provider Ihnen keine spezifische IP-Adresse zugeteilt hat, sondern Ihnen bei jeder Einwahl automatisch eine neue zuweist. Die Untereinstellungen werden bei jeder Einwahl automatisch ausgefüllt.

Einige Kabelprovider brauchen eine korrekte MAC-Adresse, um Ihren Computer zu identifizieren. Wenn Sie keinen Zugriff auf das Internet haben, obwohl alle Einstellungen korrekt sind, wenden Sie sich an Ihren Kabelprovider, und nennen Sie diesem die MAC-Adresse (auf der rechten Seite).

Wenn Sie "Default MAC address" (Standard-MAC-Adresse) wählen, wählen Sie damit eine MAC-Adresse, die vom Router vorgegeben ist. Diese Adresse muss dem Kabelprovider mitgeteilt werden, damit dieser die MAC-Adresse authentifizieren kann. Wenn Sie "Specify a MAC Address" (Eine MAC-Adresse angeben) wählen, bedeutet dies, dass eine MAC-Adresse vor dem Erwerb des DI-804 authentifiziert wurde. Geben Sie hier die MAC-Adresse ein.

Wählen Sie "BPA Login" nur dann aus, wenn Sie das Bigpont-Kabelsystem in Australien verwenden.

Wählen Sie "Static IP" (Statische IP), wenn Sie von Ihrem Provider eine spezifische IP-Adresse erhalten haben, die Sie für den Zugriff auf das Internet verwenden werden. Falls Sie "Static IP" wählen, tragen Sie für die IP-Adresse, die Subnetzmaske und Gateway die korrekten Angaben in die entsprechenden Felder ein.

Wählen Sie "PPPoE" (Point-to-Point over Ethernet), wenn Ihr Provider dieses Protokoll zur Authentifizierung Ihres Benutzernamens und Kennworts benutzt und dann automatisch eine IP-Adresse zuweist. PPPoE ist eine nicht-standardisierte Methode, um eine IP-Adresse zu erhalten. Sie basiert auf einer vom Provider zur Verfügung gestellten Software. Wenn Sie eine Breitbandverbindung haben, sich bei Ihrem Provider aber anmelden, als würden Sie ein normales Modem verwenden, nutzen Sie wahrscheinlich PPPoE. Wenn die Internetverbindung hergestellt ist, sobald Sie den Computer einschalten, handelt es sich wahrscheinlich nicht um eine Verbindung vom Typ PPPoE. Wenn Sie dazu Informationen benötigen, wenden Sie sich an Ihren Provider, oder lesen Sie die Unterlagen Ihres Providers. Wenn Sie PPPoE gewählt haben, müssen Sie den Benutzernamen und das Kennwort in die entsprechenden Felder eingeben. Im DNS-Abschnitt muss die korrekte Option gewählt sein, damit der DI-804 den Domänennamen in eine IP-Adresse umwandeln kann.

Wählen Sie "PPTP" (Point-to-Point Tunneling), wenn Ihr Provider dieses Protokoll zur Authentifizierung Ihres Benutzernamens und Kennworts benutzt. Dies erfordert die Eingabe Ihres Benutzernamens und Kennworts. "PPTP Server-IP" bestimmt die IP-Adresse des PPTP-DSL-Modems.

Wählen Sie "Dynamic DNS", wenn Ihr Provider DNS-Informationen automatisch zur Verfügung stellt, oder "Static DNS", wenn Sie eine spezifischen Name-Server-Adresse erhalten haben.

Klicken Sie auf "Next" oder "Finish", um die Einstellungen zu speichern.

### **Lokale Netzwerk-Einstellungen**

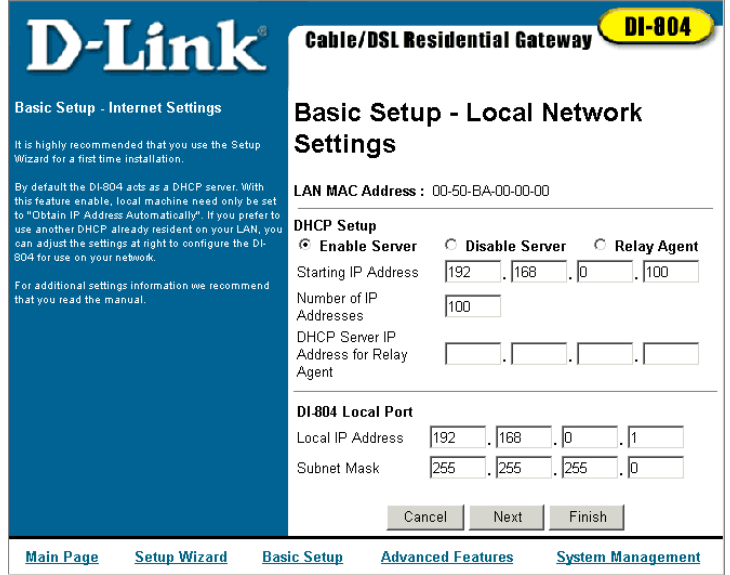

Im Dialogfeld "Internet Settings" (Interneteinstellungen) können lokale Netzwerkeinstellungen geändert werden. Wählen Sie "enable server", wenn der DI-804 als DHCP Server dienen und den Computern Ihres Netzwerkes automatisch IP Adressen zuweisen soll. Es muss angegeben werden, ab welchem Adressbereich der Router mit der Verteilung anfangen soll und wie viele IP-Adressen wahrscheinlich benötigt werden. Beachten Sie, dass die ersten drei Felder der Start-IP-Adresse mit den ersten drei Feldern der lokalen DI-804 IP-Adresse übereinstimmen müssen. Der DI-804 Local Port ermöglicht die Bestimmung einer lokalen IP-Adresse.

### **Anwendungsunterstützung**

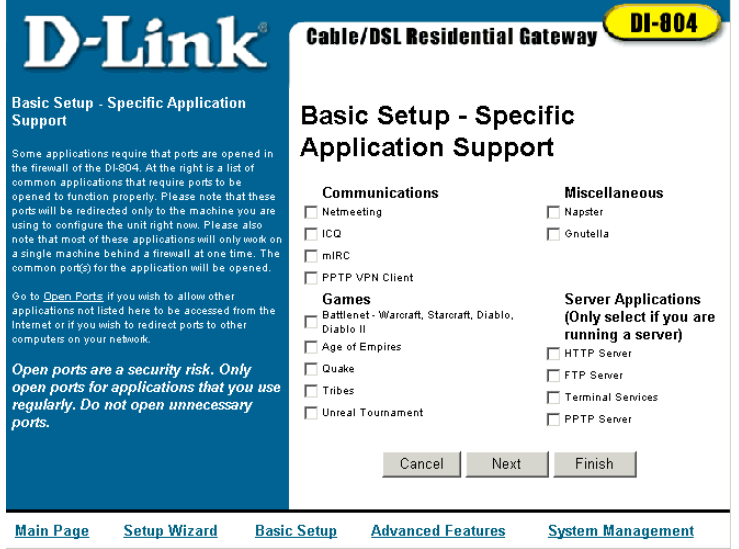

Die Anwendungsunterstützung (Specific Application Support) ermöglicht eine Konfiguration des Routers für vordefinierte Anwendungen, sodass diese fehlerfrei funktionieren. Sie können Anwendungen aktivieren, indem Sie das Kontrollkästchen neben der gewünschten Anwendung aktivieren und in das Kästchen klicken.

Klicken Sie auf "Finish", um die Einstellungen zu übernehmen.

### **DMZ-Kontrolle**

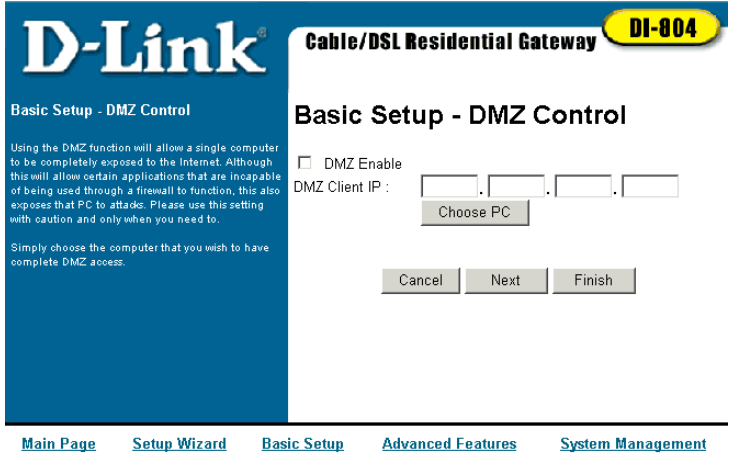

Ein einzelner Computer kann komplett dem Internet zugänglich gemacht werden, ohne den Schutz durch blockierte Ports oder eine Firewall. Programme können dadurch ungehindert mit dem Internet kommunizieren.

Um DMZ (Demilitarized Zone) für einen Computer zu aktivieren, aktivieren Sie das Kontrollkästchen neben "DMZ Enable" und geben die IP-Adresse in das entsprechende Feld ein oder klicken auf "Choose PC button". Durch das Drücken auf die Schaltfläche "Choose PC" wird eine Auswahl möglicher IP-Adressen angezeigt. Wählen Sie die IP-Adresse des Computers, für den die DMZ-Kontrolle aktiviert werden soll, und klicken Sie auf die Schaltfläche "Finish", um die Änderungen zu übernehmen.

DMZ kann nur von jeweils einem Computer verwendet werden. Beachten Sie, dass die Aktivierung von DMZ für den jeweiligen Computer ein erhöhtes Sicherheitsrisiko darstellt.

Nutzen Sie deshalb DMZ nur nach Bedarf und nicht über längere Zeiträume. Die Aktivierung von DMZ kann es einem Spiel ermöglichen, die maximale Anzahl der Spielserver via Ping zu erreichen. Sobald die Verbindung zwischen dem Spiel und einem Spielserver hergestellt ist, kann DMZ deaktiviert werden, um den Schutz durch die Firewall wiederherzustellen.

## **Erweiterte Konfiguration des DI-804**

Die Standardeinstellungen des DI-804 verhindern meistens das Eindringen unbekannter Informationen aus dem Internet in Ihr Netzwerk. Die einzige für das Internet sichtbare IP-Adresse ist die des DI-804. Der Router muss für einige Programme speziell konfiguriert werden, damit diese korrekt funktionieren. Der DI-804 stellt zusätzliche Funktionen zur Verfügung:

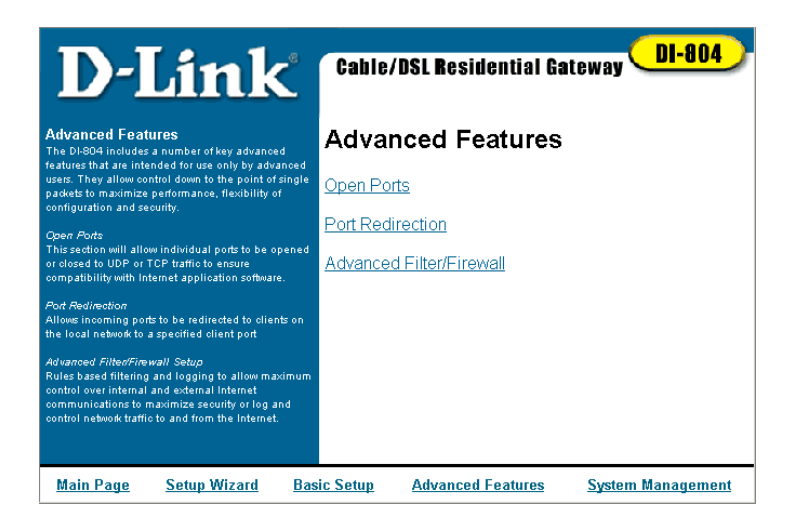

Open Ports (Ports öffnen): Hier können einzelne Ports geöffnet werden, damit bestimmte Internetanwendungen korrekt funktionieren.

Port Redirection (Port-Umleitung): Hier können eingehende Daten an spezifizierte Computer im Netzwerk umgeleitet werden.

Advanced Filter/Firewall (Erweiterter Filter/Firewall): Hier können Filterregeln und Logfiles erstellt werden zur höchstmöglichen Kontrolle über die interne und externe Internet-Kommunikation.

### **Ports öffnen**

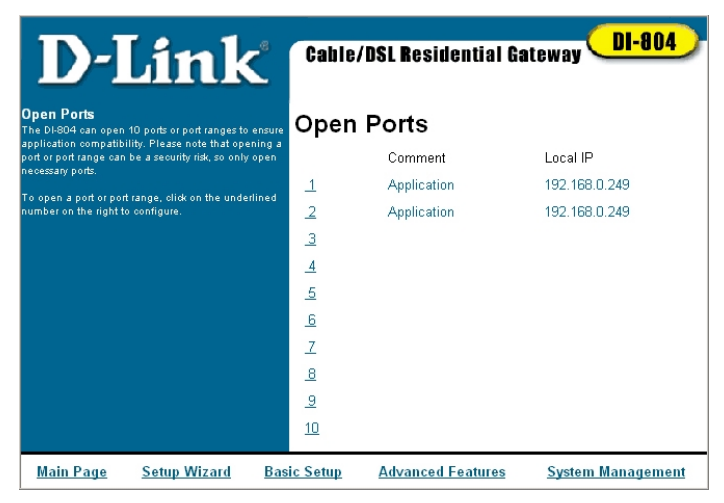

Der DI-804 kann Ports öffnen, um den korrekten Ablauf von Anwendungen sicherzustellen. Beachten Sie, dass ein offener Port ein Sicherheitsrisiko darstellt. Öffnen Sie daher nur benötigte Ports. Um einen Port zu öffnen, klicken Sie auf eine der unterstrichenen Nummern im rechten Bereich des Dialogfelds. Das folgende Dialogfeld wird angezeigt:

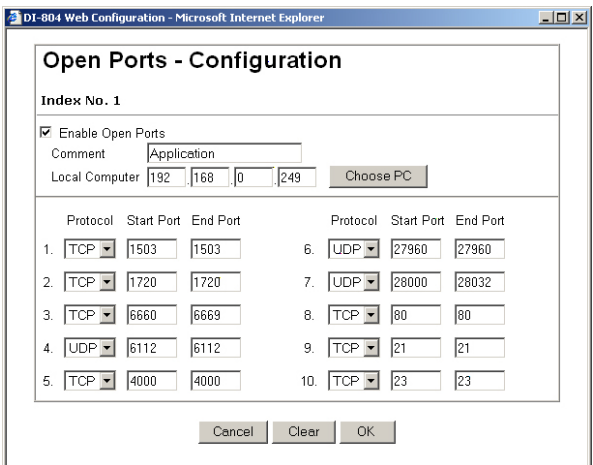

Aktivieren Sie das Kontrollkästchen neben "Enable Open Ports", um die Regel (Index) zu aktivieren. Sie können einen Kommentar im Feld "Comment" eingeben, um die Regel in der Übersicht einfacher zu erkennen. Im LAN ist nur ein Computer pro Regel erlaubt. Geben Sie in das Feld "Local Computer" die IP-Adresse des Computers ein, oder wählen Sie einen Computer aus dem Netzwerk, indem Sie auf "Choose PC" klicken.

Um die Ports zu konfigurieren, die geöffnet werden sollen, müssen die Einstellungen für Protokoll, Start- und Endport eingegeben werden. Im Dropdown-Listenfeld "Protokoll" können Sie "TCP, UDP oder-" auswählen, was dem Router signalisiert, die Art des Protokolls nicht zu beachten. Dann müssen eine Startund eine End-Portnummer in den entsprechenden Feldern eingegeben werden. Klicken Sie "OK", um die Einstellungen zu übernehmen. Klicken Sie auf "Clear", wenn Sie die angegebenen Änderungen nicht übernehmen möchten bzw. klicken Sie auf "Cancel", wenn Sie keine Änderungen vornehmen möchten.

### **Port-Umleitung**

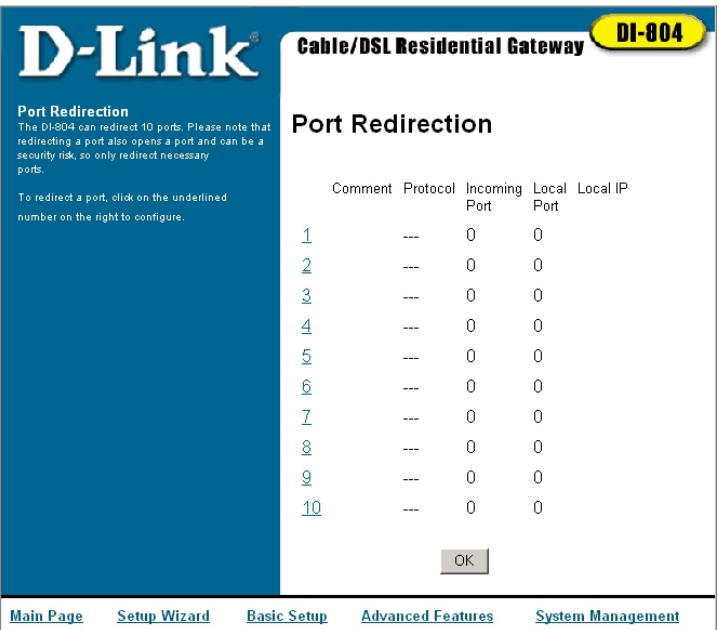

Der DI-804 kann Ports umleiten, um Anwendungskompatibilität sicherzustellen. Das Dialogfeld zeigt die definierten Umleitungsregeln an. Beachten Sie, dass eine Umleitung eines Ports oder Portbereichs auch das Öffnen von Ports bedeutet und sich daraus Sicherheitsrisiken ergeben können.

Um einen Port oder Portbereich umzuleiten, klicken Sie auf eine der unterstrichenen Nummern. Das folgende Dialogfeld wird angezeigt:

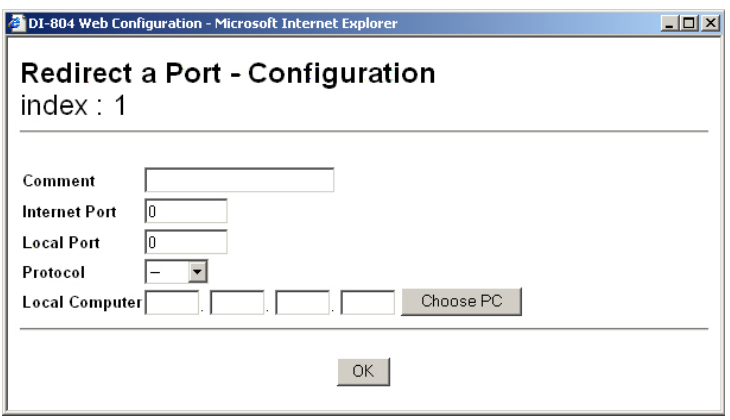

Sie können einen Kommentar im Feld "Comment" eingeben, um die Regel in der Übersicht einfacher zu erkennen.

Zur Konfiguration bestimmter Ports, die umgeleitet werden sollen, müssen in den entsprechenden Feldern Einstellungen für "Internet Port", "Local Port", "Protocoll" und "Local Computers" eingegeben werden. Der "Internet Port" ist der Port im Internet, den Anwendungen zur Kommunikation mit Ihrem Computer nutzen.

Der "Local Port" ist der Port, auf den die Daten ins LAN geleitet werden. Im Dropdown-Listenfeld "Protokoll" können Sie "TCP", "UDP" oder -" auswählen, was dem Router signalisiert, die Art des Protokolls nicht zu beachten. Im LAN ist nur ein Computer pro Regel erlaubt. Geben Sie in das Feld "local Computer" die IP-Adresse des Computers ein, oder klicken Sie auf "Choose PC" und dann auf die IP-Adresse.

Klicken Sie auf die Schaltfläche "Clear", wenn Sie die angegebenen Änderungen nicht übernehmen und neue eingeben möchten. Klicken Sie auf die Schaltfläche "Cancel", wenn Sie die Änderungen nicht übernehmen möchten.

### **Erweiterter Filter/Firewall**

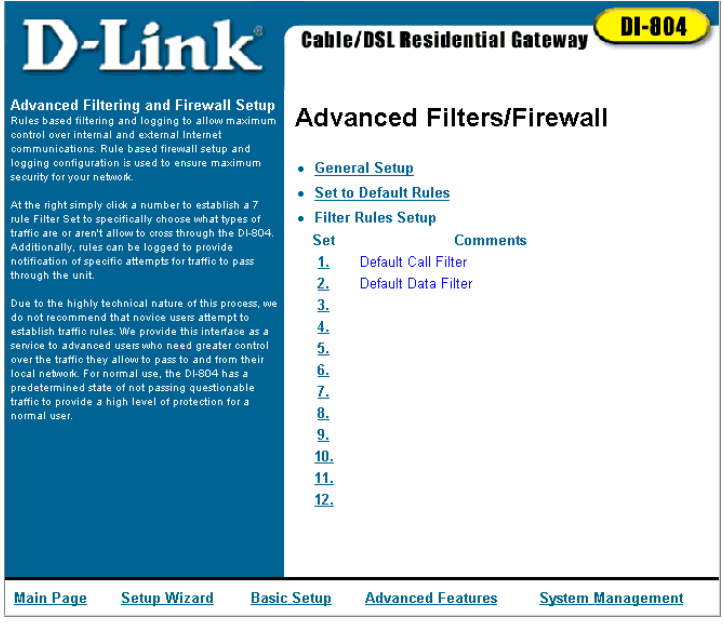

In diesem Dialogfeld können regelbasierte Filter und Logfiles zur höchstmöglichen Kontrolle über die interne und externe Internet-Kommunikation erstellt werden. Die Voreinstellungen sind für die normale Internetnutzung ausgelegt. Erfahrene Benutzer können den Router an ihre Bedürfnisse anpassen. Die folgenden Abschnitte behandeln kurz die Konfiguration:

### **Allgemeine Einstellungen**

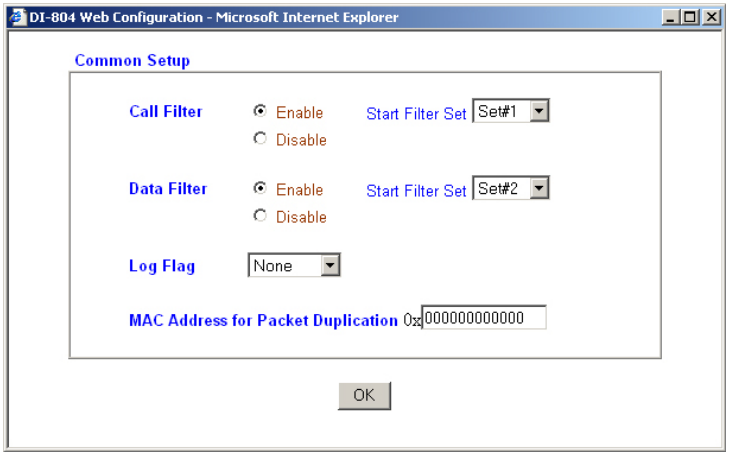

Dieses Dialogfeld behandelt allgemeine Filterregeln und Logfiles für alle Benutzer. Der "Call Filter" bzw. der "Data Filter" können aktiviert bzw. deaktiviert werden. Außerdem kann ein "Start Filter Set" zugewiesen werden.

Das "Log Flag" kann folgende Werte annehmen: "None" signalisiert Inaktivität der Log-Funktion. "Block" bedeutet, dass alle explizit geblockten Datenpakete gespeichert werden. "Pass" bedeutet, dass alle nicht explizit durchgelassenen Datenpakete gespeichert werden. "No Match" bedeutet, dass alle übrigen Pakete gespeichert werden.

Hinweis: Der Befehl "log –f" dient bei Verwendung von Telnet zur Anzeige des Filterprotokolls.

Die Funktion "MAC Address for Packet Duplicate" kann die Datenpakete auf einem anderen Computer via Ethernet speichern. Geben Sie hierzu die MAC-Adresse im HEX-Format an. Die Eingabe von "0" deaktiviert diese Funktion.

"Set to Default Rules" (Wiederherstellen der Voreinstellungen) Durch Klicken auf diesen Link werden die Standardeinstellungen innerhalb des Advanced Firewall-Menüs wiederhergestellt.

### **Filterregeleinstellungen**

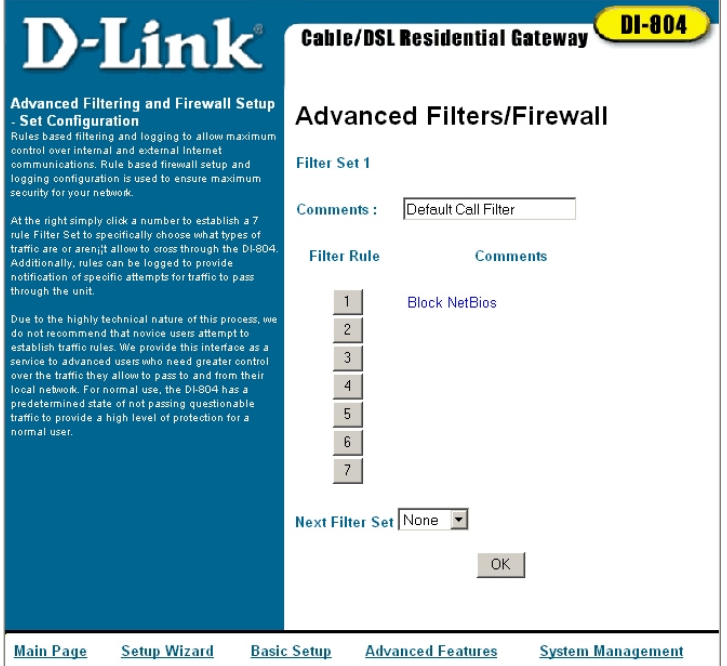

In diesem Dialogfeld können Sie Filterregeln für Filtersets erstellen. Für jedes Filterset kann ein Name in Feld "Comments" angegeben werden. Um eine Regel zu erstellen oder zu bearbeiten, klicken Sie auf die entsprechende Schaltfläche "Filter Rule".

#### Folgendes Dialogfeld wird angezeigt:

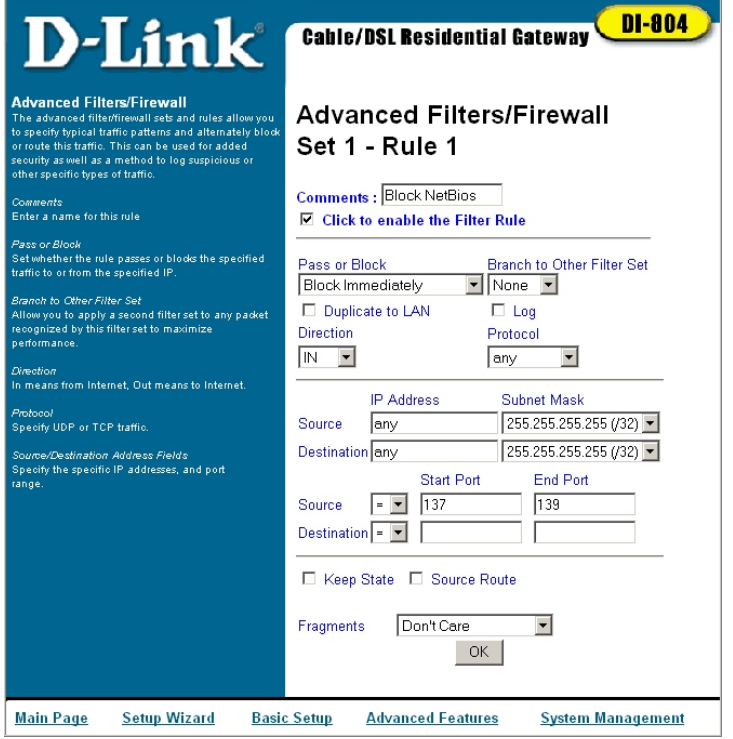

Im Feld "Comments" wird ein Name für die Regel angegeben.

Aktivieren Sie das Kontrollkästchen neben "Click to enable the Filter Rule", um die Filterregel zu aktivieren. Sie deaktivieren die Filterregel, indem Sie das Kontrollkästchen deaktivieren.

Im Dropdown-Listenfeld "Pass or Block" ist angegeben, was mit den Datenpaketen geschieht, die die Regel erfüllen:

- Die Option "Block Immediately" bewirkt das sofortige Blockieren aller Datenpakete, auf welche die Regel zutrifft.
- Die Option "Pass Immediately" bewirkt das Durchlassen aller Datenpakete, auf welche die Regel zutrifft.
- Durch die Option "Block If No Further Match" werden solche Datenpakete blockiert, auf welche die Regel bzw. keine andere Regel zutrifft.
- Die Option "Pass If No Further Match" bewirkt das Durchlassen solcher Datenpakete, auf welche die Regel bzw. keine andere Regel zutrifft.

Im Dropdown-Listenfeld "Branch to Other Filter Set" können Sie die nächste Filterregel für ein Datenpaket angeben, auf welches die aktuelle Filterregel zutrifft.

Aktivieren Sie das Kontrollkästchen neben "Duplicate to LAN", wenn Sie Datenpakete, auf welche die Regel zutrifft, für einen anderen Computer im Netzwerk duplizieren möchten. Dieses Gerät ist im Menü "General Setup" (Allgemeine Einstellungen) unter "MAC Address for Packet Duplication" definiert. Aktivieren Sie das Kontrollkästchen neben "Log", damit durch die Log-Funktion mithilfe des Telnet-Befehls "log –f" Protokolle angezeigt werden können.

Das Dropdown-Listenfeld "Direction" bestimmt die Richtung des Datenpakets. Die Option "In" bewirkt das Filtern eingehender Datenpakete. Die Option "Out" bewirkt das Filtern ausgehender Datenpakete.

Das Dropdown-Listenfeld "Protocol" spezifiziert die Art des Protokolls, welches gefiltert werden soll. Es besteht die Auswahl zwischen "Any" (allen), "TCP", "UDP", "TCP/UDP", "ICMP" und "IGMP".

Unter "IP Address" werden in den Dialogfeldern "Source" und "Destination" die Quell- und Ziel-IP-Adresse angegeben. Es kann ein "!" als logischer Operator NOT vor der IP-Adresse eingegeben werden. In der Spalte "Subnet Mask" ist die Subnetz-Maske für die IP-Adresse angegeben, die sowohl für die Quell- als auch für die Ziel-IP-Adresse gültig ist. Wählen Sie die korrekte Subnetz-Maske für Ihre IP-Adresse.

Das Dropdown-Listenfeld "Operator" gibt den Operator an, der für die aktuellen Start- und Endports verwendet wird. Der Operator "=" entspricht einer "ist gleich"-Bedingung. Der Startport entspricht der Anfangs-Portnummer, der Endport entspricht der End-Portnummer im Portbreich. Wird der Startport nicht angegeben, werden sowohl Start- als auch Endport ignoriert.

Wird der Endport nicht angegeben, entspricht diese Portnummer gemäß der Filterregel der des Startports. Sind beide Ports angegeben, wird der Portbereich der Bedingung zwischen Start- und Endport (inklusive dieser beiden Ports) gesetzt.

Der Operator "!=" entspricht einer "ist nicht gleich"-Bedingung. Wenn der Endport nicht angegeben wird, lautet die gesamte Bedingung "Port ist nicht gleich dem Startport, dann". Anderenfalls wird der gesamte Portbereich außerhalb des Start- und Endport (auch exklusive dieser beiden Ports) gesetzt. Der Operator ">" bezeichnet alle Portnummern, die größer sind als der Startport (inklusive diesem).

Der Operator "<" bezeichnet alle Portnummern, die kleiner sind als der Startport (inklusive diesem).

Durch das Aktivieren des Kontrollkästchens "Keep State" werden die Protokollinformationen zu den TCP/UDP/ICMP-Verbindungen im DI-804 gespeichert. Die Option "Protocol" muss dazu auf "TCP", "UDP", "TCP/UDP" oder "ICMP" gesetzt sein.

Durch das Aktivieren bzw. Deaktivieren des Kontrollkästchens "Source Route" ermöglicht bzw. unterbindet die Funktion des Quell-Routing (Source Routing). Diese Funktion ermöglicht es dem Sender eines Datenpakets, den Weg von und zur Zieladresse dieses Pakets festzulegen.

Im Dropdown-Listenfeld "Fragments" ist angegeben, wie der Filter mit fragmentierten Datenpaketen vorgeht.

Wählen Sie "Don't Care", um diese Option für fragmentierte Datenpakete zu ignorieren.

Wählen Sie die Option "Without Fragment", um unfragmentierte Datenpakete zu filtern. Wählen Sie die Option "With Fragment", um fragmentierte Datenpakete zu filtern. Wählen Sie "With Short Fragment" zum Filtern von Paketen, die zu kurz sind, um einen kompletten Header (Kopfzeile) zu beinhalten.

Klicken Sie auf "OK", um die Einstellungen zu speichern und zum Filterset-Dialogfeld zurückzukehren.

## **Systemverwaltung**

Im Abschnitt "Systemverwaltung" lernen Sie, wie Sie Ihren DI-804 verwalten, und Sie können sich mit den Funktionen des Geräts vertraut machen. In diesem Kapitel werden die folgenden Funktionen beschrieben:

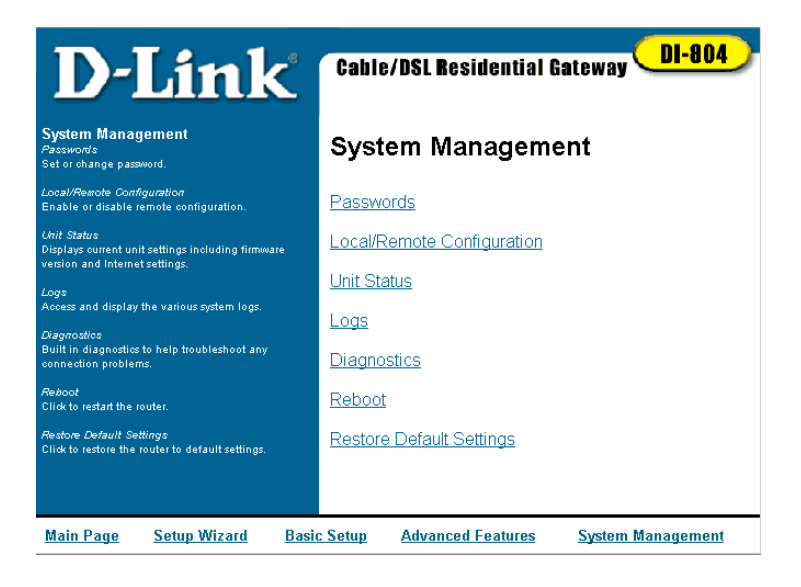

**Kennwörter:** Das Administrator-Kennwort ändern.

**Lokale und Remote-Konfiguration:** Einstellungen der Remote-Konfiguration ändern.

**Verbindungsstatus (Unit Status):** Informationen zur WAN- bzw. LAN-Verbindung anzeigen.

**Protokolle:** Routing-, Sitzungen-, DHCP- und PPPoE-Protokolle anzeigen.

**Diagnose:** WAN- bzw. LAN-Diagnoseinformationen anzeigen.

**Neustart:** DI-804 neu starten

**Standardeinstellungen wiederherstellen:** Auf Werkseinstellungen zurücksetzen.

**TFTP-Firmware-Upload:** Neue Firmware via TFTP hochladen.

### **Kennwörter**

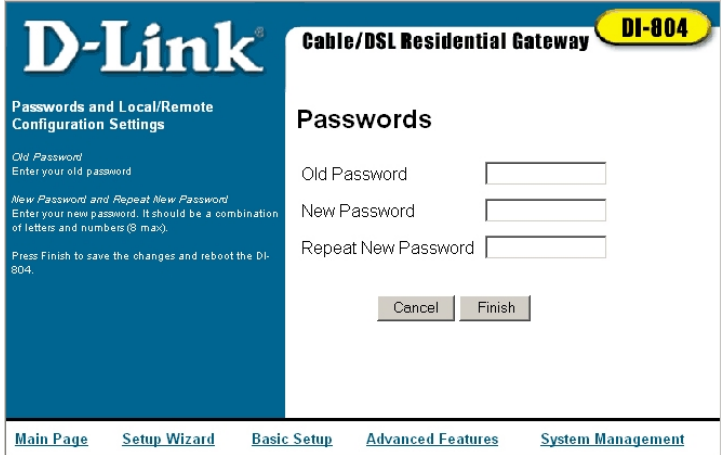

Hier können Sie das Administrator-Kennwort für den DI-804 ändern. Geben Sie dazu im Dialogfeld "Altes Kennwort" das bisherige Kennwort ein. Geben Sie dann im Dialogfeld "Neues Kennwort" das neue Kennwort ein. Klicken Sie in das Bestätigungsfeld und geben dort nochmals das neue Kennwort ein. Klicken Sie auf "Finish", um das neue Kennwort zu speichern, oder klicken Sie auf die Schaltfläche "Cancel", um die soeben eingegeben Kennwörter zu entfernen.

Befolgen Sie die folgenden einfachen Regeln zur Auswahl eines sicheren Kennworts:

- 1. Wählen Sie ein Kennwort, das nicht ohne weiteres erraten werden kann.
- 2. Wählen Sie ein leicht zu merkendes Kennwort.
- 3. Verwenden Sie eine Kombination aus numerischen und alphabetischen Zeichen.
- 4. Stellen Sie sicher, dass die Feststelltaste nicht aktiviert ist.

### **Lokale und Remote-Konfiguration:**

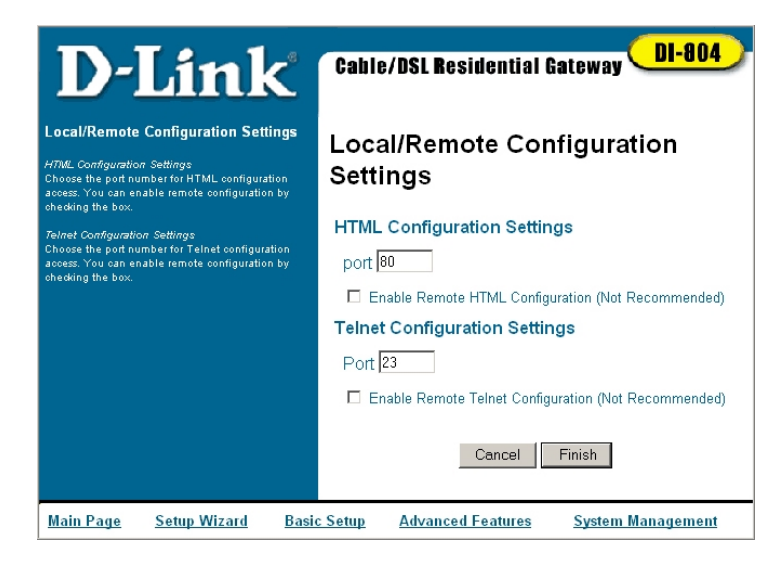

Im Dialogfeld "Local/Remote Configuration" (Lokale und Remote-Konfiguration) können Sie die Portnummern kontrollieren, die in der HTML- und Telnet-Konfiguration zugewiesen sind. Geben Sie die gewünschte Portnummer in das Feld ein, das für die HTML- und Telnet-Konfigurationseinstellungen vorgesehen ist.

Klicken Sie in das Kontrollkästchen links neben "Remote-HTML oder Telnet-Konfiguration aktivieren" (Enable Remote HTML or Telnet Configuration), um die Remote-Konfiguration zu aktivieren. Die Remote-Konfiguration wird nicht empfohlen auf Grund des hohen Risikos, das besteht, wenn zusätzliche Ports zur Aktivierung der Remote-Konfiguration geöffnet werden.

### **Verbindungsstatus**

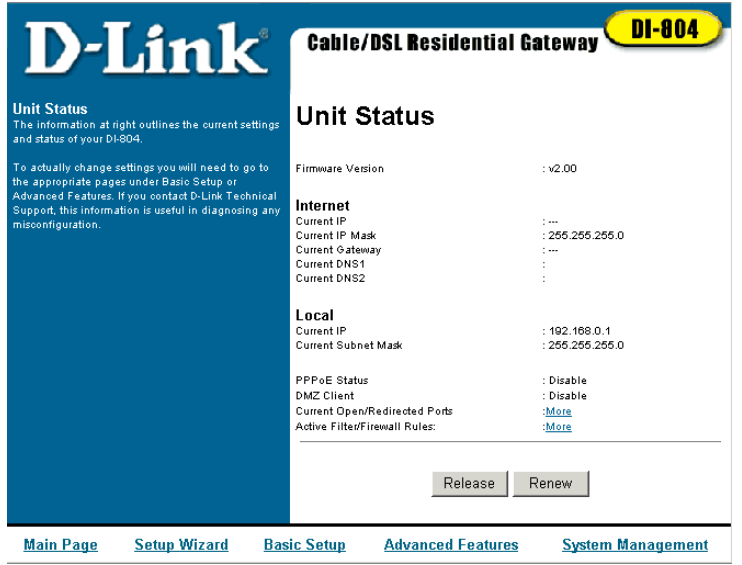

Im Dialogfeld "Unit Status" (Verbindungsstatus) werden alle Informationen zur Verbindung des DI-804 zum ISP angezeigt. Zusätzlich befinden sich hier Informationen zu den LAN-Ports des DI-804 und der Firmware-Version.

Im Abschnitt "Internet" werden Informationen zur Verbindung des WAN-Ports zu Ihrem ISP angezeigt. Wenn in diesem Abschnitt keine Informationen angegeben sind, besteht keine aktuelle Internetverbindung.

Im Abschnitt "Local" werden die IP-Adresse und die Subnetzmaske angezeigt. die vom lokalen Port verwendet werden. Außerdem werden hier der Status der PPPoE-Verbindung und die IP-Adresse des DMZ-Clients angezeigt sowie Links zu aktuellen geöffneten/umgeleiteten Ports (Open/Redirected Ports) und Aktive Filter- und Firewall-Vorschriften zur Verfügung gestellt.

### **Protokolle**

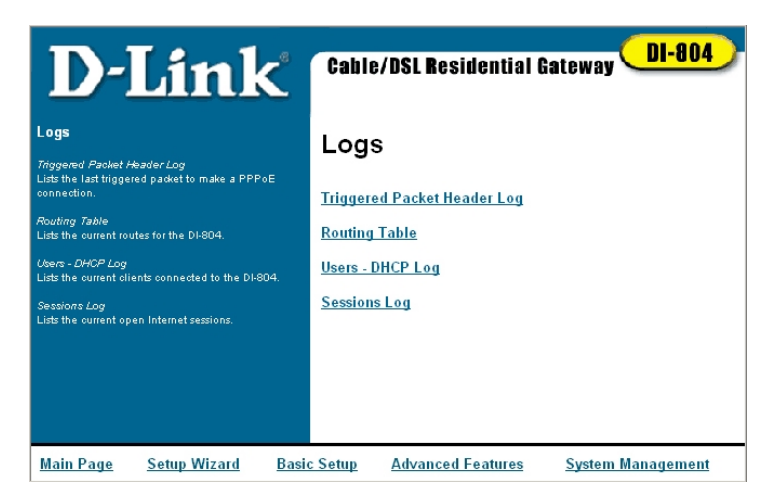

Im Dialogfeld "Logs" (Protokolle) können verschiedene Informationsprotokolle zum DI-804 angezeigt werden. Durch das Klicken auf einen entsprechenden Link wird ein Popupfenster geöffnet, das die gewünschten Informationen enthält. Im Protokoll "Triggered Packet Header Log" (Ausgelöster Paket-Header) werden die Kopfzeileninformationen des PPPoE-Pakets angezeigt, das die Herstellung einer PPPoE-Verbindung durch den DI-804 anfragt.

In der "Routing Table" (Routing-Tabelle) wird die DI-804-Routingtabelle angezeigt.

Unter "Users – DHCP Log" (Anwender – DHCP-Protokoll) werden die LAN-IP-Adresszuordnungen angezeigt. Diese sind hilfreich bei der Behebung von Problemen mit IP-Adressen auf einem LAN (z. B. IP-Adressenkonflikten).

Im Protokoll "Sessions Log" (Sitzungsprotokoll) wird eine Liste der aktiven, ausgehenden Verbindungen angezeigt.

### **Diagnose**

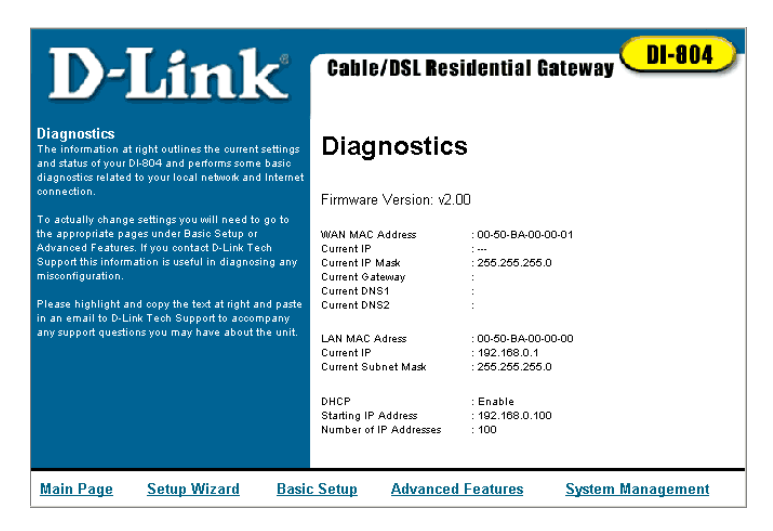

Im Dialogfeld "Diagnostics" (Diagnose) werden aktuelle Status- und Verbindungsinformationen angezeigt. Dieses Dialogfeld ähnelt dem Dialogfeld "Unit Status" – beide dienen zur Diagnose von Problemen bei Internetverbindungen.

Das folgende Diagnose-Popupfenster zeigt WAN- und LAN-Portinformationen an und ermöglicht Ihnen, PPPoE-Verbindungen herzustellen bzw. zu trennen.

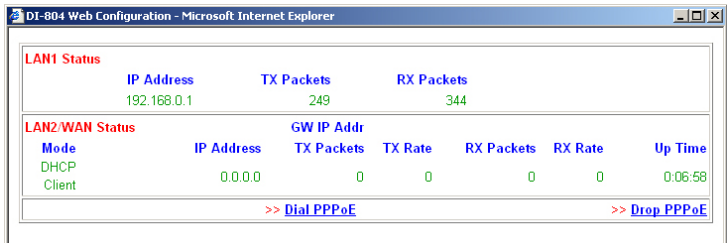

**In der folgenden Tabelle finden Sie Angaben zum Diagnose-Popupfenster.**

### **LAN 1 Status:**

**IP Address (IP-Adresse):** IP-Adresse der LAN1-Schnittstelle.

**TX Packets (TX-Pakete):** Gesamtzahl der seit der Inbetriebnahme des DI-804 gesendeten IP-Pakete.

**RX Packets (RX-Pakete):** Gesamtzahl der seit der Inbetriebnahme des DI-804 empfangenen IP-Pakete.

### **LAN2/WAN Status:**

**Mode (Modus):** Zeigt an, welcher Breitband-Zugriffsmodus aktiv ist. Für den jeweiligen Breitband-Zugriffsmodus wird entweder "Static IP", "Dynamic IP", "PPTP" oder "PPPoE" angezeigt.

**GW IP Addr (Gateway-IP-Adresse):** Zeigt die Gateway-IP-Adresse an.

**IP Address (IP-Adresse):** IP-Adresse der LAN2/WAN-Schnittstelle.

**TX Packets (TX-Pakete):** Gesamtzahl der während dieser Verbindung gesendeten IP-Pakete.

**TX Rate (TX-Rate):** Übertragungsrate für ausgehende Daten. Die Einheit ist cps (Zeichen pro Sekunde).

**RX Packets (RX-Pakete):** Gesamtzahl der während dieser Verbindung empfangenen IP-Pakete.

**RX Rate (RX-Rate):** Empfangsgeschwindigkeit für eingehende Daten. Die Einheit ist cps (Zeichen pro Sekunde).

**Up Time (Verbindungsdauer):** Verbindungszeit. Das Format ist HH:MM:SS, wobei "HH" für die Stunden steht, "MM" für die Minuten und "SS" für Sekunden.

**Drop PPPoE or PPTP (PPPoE- bzw. PPTP-Verbindung trennen):** Klicken Sie auf den Link, um die PPPoE- bzw. die PPTP-Verbindung zu trennen.

### **Neustart**

Durch einen Klick auf die Schaltfläche "Reboot" können Sie den DI-804 neu starten, ohne das Gerät ausschalten zu müssen. Das folgende Dialogfeld wird angezeigt, in dem Sie angeben, ob Sie den DI-804 neu starten möchten. Klicken Sie auf "OK", um den DI-804 neu zu starten, oder klicken Sie auf "Cancel", um zum DI-804-Konfigurations-Interface zurückzukehren.

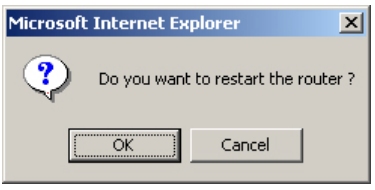

### **Standardeinstellungen zurücksetzen**

Über die Schaltfläche "Restore Default Settings" können die Standardeinstellungen (d. h. die beim Erhalt des DI-804 eingerichteten Einstellungen) der Konfigurationseinstellungen wieder zurückgesetzt werden. Das folgende Dialogfeld wird angezeigt, in dem Sie entscheiden, ob die Standardeinstellungen zurückgesetzt werden sollen. Klicken Sie auf "OK", um die Standardeinstellungen zurückzusetzen, oder klicken Sie auf "Cancel" um zum DI-804-Konfigurations-Interface zurückzukehren.

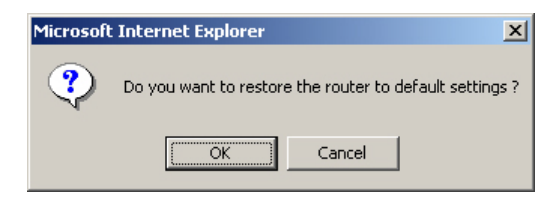

### **TFTP-Firmware-Upload**

Aktualisierte Firmware kann von den D-Link-Webseiten heruntergeladen werden. Zum Laden von Firmware in den DI-804 befolgen Sie die Anleitungen, die neuerer Firmware beiliegen. Die Upgrade-Anweisungen lauten folgendermaßen:

Wenn Sie aktualisierte Firmware im ZIP-Format herunterladen, extrahieren Sie die ZIP-Datei, in welcher sich eine ausführbare Datei befindet. Wenn Sie mit der Maus auf die ausführbare Datei doppelklicken, wird das folgende Dialogfeld angezeigt. Klicken Sie auf "Search", um zu ermitteln, über wie viele DI-804-Geräte Sie verfügen. Wählen Sie das Gerät aus, das Sie aufrüsten möchten. Klicken Sie auf "OK", um zum nächsten Schritt der Anweisungen zu wechseln, oder klicken Sie auf "Exit", um das DI-804-Firmware-Aktualisierungsprogramm zu schließen.

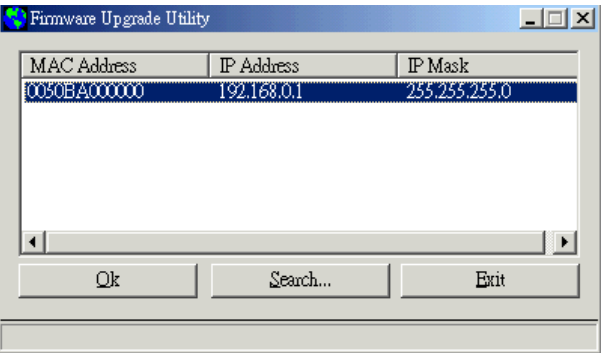

Geben Sie Ihr Administrator-Kennwort ein. Wenn Sie das Kennwort nicht eingeben, bleibt dieses Feld leer. Klicken Sie auf "OK", um zum nächsten Anweisungsschritt zu wechseln, oder klicken Sie auf "Cancel", um zum vorherigen Konfigurations-Interface zurückzukehren.

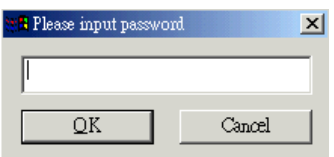

Die DI-804-Firmware kann nun aktualisiert werden. Klicken Sie auf "Send", um Ihre DI-804-Firmware zu aktualisieren, oder klicken Sie auf "Abort", um den Firmware-Upgrade abzubrechen.

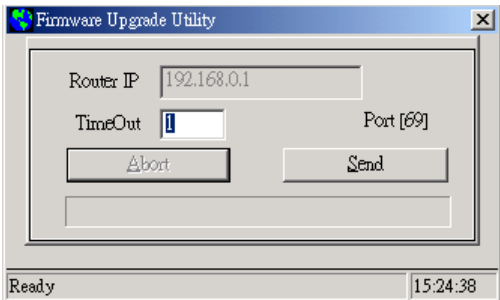

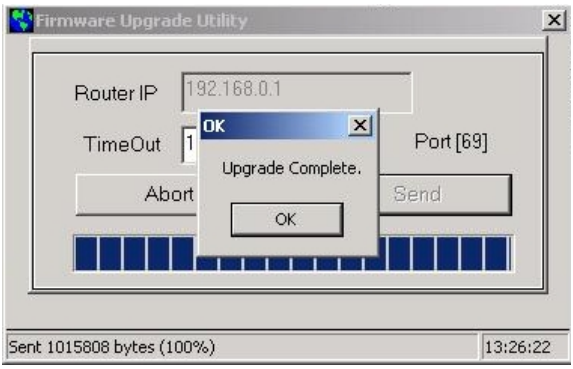

Klicken Sie auf "OK", um die Firmware-Aktualisierung abzuschließen.

## **Telnet-Terminalbefehle**

Der folgende Abschnitt beschreibt die Verwendung von Telnet-Terminalbefehlen zur Diagnose von Netzwerkproblemen und zur Durchführung einfacher Einstellungsänderungen. Die Verwendungsweise soll am Beispiel der Windows Telnet-Clientsoftware veranschaulicht werden. Wenn Sie Microsoft Windows nicht einsetzen, können Sie auch ein ähnliches Terminalemulationsprogramm verwenden. Um mit Telnet eine Verbindung zum Broadband-Router herzustellen, klicken Sie auf "Start", dann auf "Run" und geben abschließend im Dialogfeld "Open" "Telnet 192.168.0.1" ein. Wenn Sie auf "OK" klicken, wird das Telnet-Dialogfeld angezeigt. Standardmäßig wird eine Warnmeldung angezeigt um Sie darauf hinzuweisen, ein Administrator-Kennwort zu definieren. Geben Sie "?" ein, und drücken Sie die Eingabetaste, um alle Telnet-Befehle anzuzeigen.

Wenn Ihnen einer der aufgelisteten Befehle nicht geläufig ist, geben Sie diesen Befehl, dann ein Leerzeichen und ein Fragezeichen ("?") ein, um Informationen über diesen Befehl anzuzeigen.

Diese Telnet-basierte Verwaltung bzw. das Telnet-Terminal erlaubt auch das Aufrufen bereits verwendeter Befehle aus dem Befehlsverlauf. Mit den Pfeiltasten (nach oben bzw. unten) können gespeicherte Befehle wieder angezeigt werden. Diese beiden Tasten befinden Sie auf der Tastatur.

Durch die Befehle "Quit" bzw. "Exit" verlassen Sie das Telnet-Terminal.

### **Rufprotokolle anzeigen**

Mithilfe des Rufprotokolls können Probleme mit der Anrufkonfiguration und der WAN-Verbindung einfach behoben werden. Der Broadband-Router speichert WAN-Verbindungsmeldungen standardmäßig ab. Diese Informationen können zur Diagnose des WAN-Verbindungsproblems genutzt werden. Wenn Sie den Inhalt der Meldung nicht verstehen, können Sie sich an den technischen Kundendienst wenden, indem Sie das Protokoll speichern und an diesen senden. Gehen Sie folgendermaßen vor, um die Rufprotokolle anzeigen:

- 1. Melden Sie sich beim Telnet-Terminal an.
- 2. Geben Sie "log -F c" ein, um alle Rufprotokolle zu löschen.
- 3. Das Erreichen einen beliebigen Hosts mit ping sorgt dafür, dass der Broadband-Router die Verbindung herstellt.
- 4. Geben Sie "log -c" ein, um das letzte Rufprotokoll anzuzeigen.

#### **PPP-Protokolle anzeigen**

Geben Sie "log -p" ein, um das detaillierte PPP (Point to Point Protocol) anzuzeigen.

Gehen Sie folgendermaßen vor:

1. Melden Sie sich beim Telnet-Terminal an.

- 2. Geben Sie "log -F w" ein, um alle PPP-Protokolle zu löschen.
- 3. Das Erreichen einen beliebigen Hosts mit ping sorgt dafür, dass der Broadband-Router die Verbindung herstellt.
- 4. Geben Sie "log -p" ein, um das letzte PPP-Protokoll anzuzeigen.

Wenn Sie das gesamte PPP-Protokoll löschen möchten, verwenden Sie den ..log -p -t"-Befehl.

Das PPP-Protokoll hilft Ihnen festzustellen, ob Übertragungsprobleme bei einer normalen PPPoE- und PPTP-Einwahl per DSL-Modem bestehen.

### **WAN-Protokolle anzeigen**

Durch den "log -w -t"-Befehl können alle WAN-Verbindungsprotokolle einschließlich PPP, PPPoE und PPTP angezeigt werden. Gehen Sie folgendermaßen vor:

- 1. Melden Sie sich beim Telnet-Terminal an.
- 2. Geben Sie ..log -F w" ein, um alle PPP/PPPoE/PPTP-Protokolle zu löschen.

3. Das Erreichen einen beliebigen Hosts mit ping sorgt dafür, dass der Broadband-Router die Verbindung herstellt.

4. Geben Sie "log -w" ein, um das letzte WAN-Protokoll anzuzeigen.

### **Fehlerbehebung bei einem DHCP-Client auf einem WAN**

In Umgebungen mit Kabelinternetverbindung ist die Verwendung von DHCP-Clients (Dynamic Host Configuration Protocol) eine verbreitete Methode, auf das Internet zuzugreifen. Der "ip dhcpc ..."-Befehl für die Diagnose von DHCP-Clientproblemen ist vergleichbar mit den Befehlen "ipconfig.exe" oder ", winipcfg.exe" auf einer Windows OS-Plattform. Geben Sie den "ip dhcpc... Befehl ein, um zusätzliche Informationen anzuzeigen.

Geben Sie den "ip dhcpc release"-Befehl ein, um die WAN IP-Adresse freizugeben.

Geben Sie den "ip dhcpc renew"-Befehl ein, um die WAN IP-Adresse zu erneuern.

Geben Sie den "ip dhcpc status"-Befehl ein, um den Status des DHCP-Client für die WAN-Schnittstelle anzuzeigen.

In bestimmten Fällen ist es ratsam, die detaillierten DHCP-Paketinformationen, die zwischen der WAN-Schnittstelle und dem Ende des internen Kabelstrangs am Access Server ausgetauscht werden, zu kennen. Geben Sie den "log -i"-Befehl ein, um diese DHCP-Meldungen anzuzeigen. Beachten Sie, dass die DHCP-Client-Meldungen nur dann mithilfe des "log -i"-Befehls angezeigt werden, wenn für die WAN-Schnittstelle "IP-Adresse automatisch beziehen" (Obtain an IP address automatically) konfiguriert ist.

## **Fehlerbehebung**

Falls Sie keine Verbindung zu Ihrem Broadband-Router herstellen können bzw. dieser nicht funktioniert, sehen Sie bitte in den folgenden Anweisungen zur Fehlerbehebung nach. Nach jeder Problembeschreibung werden eine mögliche Ursache und ein Lösungsvorschlag angegeben. Wenn dieser Abschnitt Ihnen bei der Fehlerbehebung nicht helfen sollte, finden Sie auf der Website von D-Link (www.dlink.de) weitere Tipps. Wenn auch dies Ihnen nicht weiterhilft, wenden Sie sich an den Technischen Kundendienst von D-Link. Die Telefonnummern des Technischen Kundendienstes finden Sie im Anhang dieses Handbuchs unter "D-Link-Niederlassungen".

### **Hauptfunktionen**

#### **Mein Broadband-Router lässt sich nicht einschalten. Die LED-Anzeigen leuchten nicht.**

#### *Ursache:*

■ Die Stromversorgung ist unterbrochen, oder der Netzschalter ist auf "Off" gestellt.

#### *Lösung:*

- Verbinden Sie das Netzteil mit Ihrem Broadband-Router und das Netzkabel mit der Steckdose.
- Vergewissern Sie sich, dass der Netzschalter auf "On" gestellt ist. Hinweis: Verwenden Sie nur das Netzteil, das mit dem Broadband-Router mitgeliefert wurde. Durch die Verwendung eines anderen Netzteils kann der Broadband-Router beschädigt werden.

#### **Die LED-Anzeigen leuchten während des Starts nicht in der Reihenfolge, wie sie in der Kurzanleitung für die Installation beschrieben ist.** *Ursache:*

■ Die Firmware der Einheit ist beschädigt.

■ Die für die Einheit erforderliche Eingangsspannung ist nicht korrekt.

#### *Lösung:*

- Laden Sie die aktuelle Firmware herunter, um ihre Version zu aktualisieren.
- Vergewissern Sie sich, dass Sie auch die richtige Firmware aktualisiert haben. Verwenden Sie nur die Firmware, die auf der Website von D-Link bzw. via FTP zur Verfügung gestellt wird.

■ Verwenden Sie nur das im Lieferumfang enthaltene Netzteil.

#### **Die LED-Anzeigen für Verbindung und Betrieb leuchten nicht.** *Ursache:*

- Das Netzwerkkabel ist nicht angeschlossen.
- Es ist ein falsches Netzwerkkabel angeschlossen (Patchkabel oder ungekreuztes Kabel).

#### *Lösung:*

- Vergewissern Sie sich, dass beide Kabelenden korrekt angeschlossen sind.
- Versuchen Sie es mit einem anderen Kabel.
- Falls Sie ein ungekreuztes Kabel verwenden, versuchen Sie es mit einem Patchkabel oder umgekehrt.

#### **Der Broadband-Router fällt gelegentlich aus bzw. wird gesperrt.** *Ursache:*

- Ein Hacker hat versucht, sich über einen Benutzer unerlaubten Zugriff auf Ihr LAN zu verschaffen.
- Der Broadband-Router hat einen Zugriffsversuch auf das LAN entdeckt, der diesem schaden könnte.
- Die NAT-Tabelle ist voll.

#### *Lösung:*

■ Starten Sie den Broadband-Router neu. Schalten Sie dazu den Netzschalter aus und dann wieder an. Einige Hacker verwenden sehr unübliche und nichtstandardgemäße Datenströme. Einige dieser Datenströme könnten die Sperrung des Broadband-Routers verursachen. Eine Sperrung des Broadband-Routers hat keine Auswirkungen auf die Computer, die mit ihm verbunden sind. Möglicherweise müssen Sie die Client-Computer neu starten, um den Internetzugriff wieder zu ermöglichen.

Eine solche Sperre zeigt an, dass ein Angriff versucht wurde. Leider kann eine solche Sperre gelegentlich Unannehmlichkeiten bedeuten. Doch durch diese Vorrichtung im Broadband-Router wird ein solcher Datenverkehr unterbunden. Falls es jedoch zu einer Sperrung Ihres Computers kommt, ist es nicht auszuschließen, dass Änderungen geöffneter Dateien nicht gespeichert werden, Daten verloren gehen oder das Betriebssystem bzw. die Festplatte beschädigt werden.

Wenn sich solche Sperrungen wiederholen, sollten Sie Ihre Firmware aktualisieren.

### **Probleme bei LAN-Verbindungen**

#### **Ich habe keinen Zugriff auf den Broadband-Router.** *Ursache:*

- Die Einheit ist nicht eingeschaltet.
- Es besteht keine Netzwerkverbindung.
- Der von Ihnen verwendete Computer verfügt nicht über eine kompatible IP-Adresse.

#### *Lösung:*

- Vergewissern Sie sich, dass der Broadband-Router angeschaltet ist.
- Vergewissern Sie sich, dass eine Kabelverbindung zwischen dem Computer und dem Broadband-Router hergestellt ist und dass die Verbindungsanzeige leuchtet.
- Verwenden Sie das im Anhang beschriebene WINIPCFG-Hilfsprogramm, um sicherzugehen, dass Ihr Computer eine kompatible IP-Adresse hat. Wenn Ihre IP-Adresse nicht korrekt eingestellt ist und Sie DHCP verwenden, erneuern Sie die IP-Adresse mit WINIPCFG. Andernfalls nehmen Sie Änderungen in den Windows-Netzwerkeinstellungen vor. Vergewissern Sie sich, dass für die auf Ihrem Computer verwendete IP-Adresse dasselbe Subnetz eingestellt ist wie für den Broadband-Router. Wenn der Broadband-Router z. B. "192.168.0.1" eingestellt hat, ändern Sie die IP-Adresse Ihres Computers in "192.168.0.15" oder in eine andere neue IP-Adresse, die mit dem 192.168.0.X-Subnetz übereinstimmt.
- Folgen Sie den Anweisungen des Abschnitts "Konsolenmodus" im Anhang, um die Grundeinstellungen des Broadband-Routers zu überprüfen. Sie können die Richtigkeit der IP-Adresse des Broadband-Routers überprüfen, um sicherzustellen, dass die IP-Adressen Ihrer Computer korrekt eingestellt sind.
- Betätigen Sie den Rücksetzschalter (Reset) an der Vorderseite des Broadband-Routers, um die Standardeinstellungen wiederherzustellen.

#### **Ich kann keine Verbindung zu anderen Computern im LAN herstellen.** *Ursache:*

- Die IP-Adressen dieser Computer sind nicht richtig eingestellt.
- Die Netzwerkkabel sind nicht korrekt angeschlossen.
- Die Netzwerkeinstellungen von Windows sind nicht korrekt eingestellt.

#### *Lösung:*

- Vergewissern Sie sich, dass jeder Computer eine eigene IP-Adresse hat. Wenn Sie DHCP für den Broadband-Router verwenden, vergewissern Sie sich, dass für jeden Computer die Option "IP-Adresse automatisch beziehen" (Obtain an IP Address automatically) eingestellt ist, und starten Sie die Computer neu. Verwenden Sie die WINIPCFG- und PING-Hilfsprogramme, die im Anhang beschrieben werden, und überprüfen Sie, ob zu jedem Computer eine Verbindung hergestellt werden kann.
- Vergewissern Sie sich, dass die Verbindungsanzeige leuchtet. Wenn sie nicht leuchtet, verwenden Sie ein anderes Netzwerkkabel.
- Überprüfen Sie die Richtigkeit der Netzwerkeinstellungen aller Computer.

### **Probleme bei ISP-Verbindungen**

### **Der Zugriff auf den Broadband-Router ist möglich, doch ich kann keine Verbindung zu meinem ISP herstellen.**

#### *Ursache:*

- Ihr DSL- bzw. Kabelmodem funktioniert nicht korrekt.
- Das Kabel wird über den WAN-Port des Broadband-Routers mit dem DSL- oder Kabelmodem verbunden.
- Bei der Installation wurde der falsche Verbindungstyp eingestellt.
- Benutzername und Kennwort wurden nicht richtig eingegeben.
- Falls Sie die Dienste des Providers @Home nutzen, wurde der Computername nicht korrekt eingegeben.
- Möglicherweise erlaubt Ihr ISP nur einer MAC-Adresse den Zugriff auf das Internet.
- Ihr ISP erlaubt möglicherweise nur einem Computer den Zugriff auf seine Dienste.

#### *Lösung:*

- Überprüfen Sie, ob das DSL- bzw. Kabelmodem korrekt funktioniert und an den WAN-Port des Broadband-Routers angeschlossen ist.
- Vergewissern Sie sich, dass in der Web-Konfiguration der richtige Verbindungstyp eingestellt ist.
- Überprüfen Sie, ob für den Verbindungstyp der Benutzername und das Kennwort korrekt sind.
- Falls Sie die Dienste des Providers @Home verwenden, vergewissern Sie sich, dass der Computername korrekt eingegeben ist.
- Klonen Sie die MAC-Adresse mithilfe des Web-Konfigurations-Interface.
- Einige ISPs lassen die Nutzung einer Breitband-Verbindung durch mehrere Teilnehmer zu. Andere ISPs untersagen dies jedoch ausdrücklich und legen dies vertraglich fest. Bevor Sie den Internetzugriff mit mehreren Teilnehmern teilen, überprüfen Sie, ob die Bestimmungen des Dienstleistungsvertrags dies auch erlauben.

### **Probleme bei Internet-Anwendungen**

#### **Mein Online-Spiel funktioniert nicht.**

#### *Ursache:*

- Die NAT-Tabelle ist voll
- Zum Öffnen der richtigen Ports für die Anwendung sind nicht die korrekten Einstellungen vorgenommen worden.
- Das Gerät funktioniert nicht mehr korrekt oder ist abgestürzt.

#### *Lösung:*

- Wenn Sie versucht haben, eine Verbindung zu den Spielservern herzustellen, und diese Verbindung nicht hergestellt werden kann, warten Sie einige Minuten oder schalten Sie das Gerät aus und wieder ein. Spiele senden viele Anfragen an verschiedene Server aus, um den für Ihre Verbindung günstigsten Spielserver zu finden. Dabei kann es vorkommen, dass die NAT-Tabelle des Broadband-Routers sich auffüllt und zeitweilig ausfällt. Versuchen Sie, mit dem DMZ-Host die Verbindung mit Spielservern herzustellen. Deaktivieren Sie DMZ dann wieder, sobald Sie spielen.
- Schalten Sie den Broadband-Router aus und wieder ein, um die Einträge aus der NAT-Tabelle zu entfernen.
- Damit ein Spiel auch hinter einer Firewall funktioniert, müssen die für das Spiel benötigten Ports geöffnet sein. Schlagen Sie in Ihrer Spiele-Dokumentation nach, oder wenden Sie sich an den technischen Kundendienst, um die korrekten Einstellungen für das Spiel zu erfahren.
- Einige Spiele funktionieren jedoch grundsätzlich nicht hinter Firewalls. Setzen Sie in diesem Fall DMZ-Host während des Spiels ein. Deaktivieren Sie DMZ, wenn nicht mehr gespielt wird. Dadurch wird ein angemessener Schutz durch eine Firewall sichergestellt.

## **Mein E-Mail-Programm empfängt keine E-Mails mehr**

#### *Ursache:*

■ Das Domänensuffix ist nicht korrekt eingestellt.

#### *Lösung:*

- Bei einigen E-Mail-Anwendungen muss bei der Konfiguration der Netzwerkund TCP/IP-Einstellungen ein Domänensuffix eingegeben werden. Das Domänensuffix ist die eindeutige ID für Ihren E-Mail-Server.
- Das Domänensuffix entspricht der TCP/IP-Adresse des E-Mail-Servers, den Sie nutzen. Sie wird gewöhnlich auf der Rechnung Ihres Kabelmodem- bzw. DSL-Providers angegeben. Die Domänensuffixadresse sollte etwa folgendermaßen lauten: dlink.occa.home.com. Das Domänensuffix befindet sich auf Ihrer Rechnung. Andernfalls erhalten Sie es von Ihrem ISP (Internet Service Provider).

#### **Ich kann keine Verbindung mit AOL herstellen** *Ursache:*

■ Ihre AOL-Software ist nicht korrekt für die Verwendung mit einem Broadband-Router eingestellt

#### *Lösung:*

■ Ändern Sie in der AOL-Software die Pfadinformationen für die Verwendung von TCP/IP in einer Netzwerkumgebung. Lassen Sie das Telefonnummernfeld leer. Speichern Sie die Einstellungen, und versuchen Sie erneut, eine Verbindung herzustellen.

Wenn die Verbindung immer noch nicht hergestellt werden kann, überprüfen Sie, ob überhaupt ein Zugriff auf das Internet möglich ist. Wenn ein allgemeiner Internet-Zugriff möglich ist, wenden Sie sich an den technischen Kundendienst von AOL, der Sie bei der Konfiguration der AOL-Software für die Verwendung mit einem Broadband-Router unterstützen wird.

## **Werkseinstellungen wiederherstellen**

Führen Sie die folgenden Schritte durch, um mithilfe des Rücksetzschalters (Reset) auf der Rückseite des DI-804 die Werkseinstellungen wiederherzustellen.

- 1. Wenn das Gerät ausgeschaltet ist, drücken Sie den Rücksetzschalter, halten ihn mit einem Stift oder einer Büroklammer gedrückt und schalten das Gerät ein.
- 2. Halten Sie den Rücksetzschalter für 5 bis 6 Sekunden gedrückt, bis die Power/Test-LED auf der Vorderseite schnell blinkt.
- 3. Warten Sie einige Sekunden, bis der Broadband-Router mit den Standardeinstellungen neu gestartet ist.

Die Werkseinstellungen können auch über das Web-Konfigurations-Interface wiederhergestellt werden. Gehen Sie folgendermaßen vor, um mithilfe des Web-Konfigurations-Interface die Werkseinstellungen wiederherzustellen.

- 1. Melden Sie sich beim DI-804-Web-Konfigurations-Interface an.
- 2. Klicken Sie auf den Link "System Management" (Systemverwaltung) unten im Dialogfeld.
- 3. Klicken Sie auf "Restore Default Settings".
- 4. Sie werden aufgefordert anzugeben, ob Sie die Standardeinstellungen wiederherstellen möchten. Klicken Sie auf "OK", wenn Sie die Standardeinstellungen wiederherstellen möchten, oder klicken Sie andernfalls auf "Cancel".

## **Das PING-Hilfsprogramm unter Windows 95/98/ME verwenden**

Unter Windows stellt Microsoft ein kleines Hilfsprogramm namens PING zur Verfügung, mit dessen Hilfe Probleme mit IP-Adressen oder bei Verbindungen behoben werden können. Das PING-Hilfsprogramm dient hauptsächlich der Überprüfung der Verbindung zwischen Ihrem Computer und einem Client-Computer. Mit dem PING-Hilfsprogramm kann die Fehlerursache festgestellt werden (Broadband-Router, DSL- bzw. Kabelmodem oder Ihr ISP).

Gehen Sie bei der Verwendung des PING-Hilfsprogramms folgendermaßen vor:

- Klicken Sie auf die Schaltfläche "Start" und dann auf "Run".
- Geben Sie in das Dialogfeld "Open" den Text "command" ein.
- Durch das Klicken auf "OK" wird eine MS-DOS-Eingabeaufforderung angezeigt.
- Geben Sie "ping 192.168.0.1" ein. In diesem Fall ist dies die IP-Adresse des Gateway. Drücken Sie die Eingabetaste. Das folgende Fenster wird angezeigt:

C:\>ping 192.168.0.1

Pinging 0,1 with 32 bytes of data:

Reply from 0,1: bytes=32 time=2ms TTL=64 Reply from 0,1: bytes=32 time=2ms TTL=64 Reply from 0,1: bytes=32 time=2ms TTL=64 Reply from 0,1: bytes=32 time=2ms TTL=64

Ping statistics for 192.168.0.1: Packets: Sent = 4, Received = 4, Lost =  $0$  (0% loss), Approximate round trip times in milli-seconds: Minimum = 10ms, Maximum = 130ms, Average =  $42ms$ 

Hier wird eine erfolgreich hergestellte Verbindung zwischen Ihrem lokalen System und dem Broadband-Router dargestellt. Gehen Sie genauso vor, um mit ping Ihr DSL- bzw. Kabelmodem und dann Ihren ISP und Websites zu erreichen. Wenn diese Versuche erfolglos bleiben und PING nicht erfolgreich ausgeführt werden konnte, wurde die Verbindung nicht vollständig hergestellt.

Falls PING zwischen Ihnen und dem DSL- bzw. Kabelmodem nicht erfolgreich ausgeführt wird, sind die Verbindungseinstellungen nicht korrekt. Wenn mit PING der ISP oder eine Webseite nicht erreicht werden können, sind Ihre Verbindungseinstellungen korrekt, doch es besteht ein Problem mit dem ISP bzw. die Webseite ist nicht verfügbar.

■ Das Fenster unten zeigt ein Beispiel eines fehlgeschlagenen PING-Versuchs.

C:\>ping 192.168.0.1 Pinging 192.168.0.1 with 32 bytes of data: Request timed out. Request timed out. Request timed out. Request timed out. Ping statistics for 192.168.0.1: Packets: Sent = 4, Received = 0, Lost = 4 (100% loss), Approximate round trip times in milli-seconds:  $Minimum = 0ms$ , Maximum = 0ms, Average = 0ms

## **Das WINIPCFG-Hilfsprogramm unter Windows 95/98/ME verwenden**

Unter Windows (95 aufwärts bis ME) stellt Microsoft ein kleines Hilfsprogramm namens WINIPCFG zur Verfügung, mit dessen Hilfe Probleme mit IP-Adressen oder bei Verbindungen behoben werden können. Das WINIPCFG-Hilfsprogramm wird hauptsächlich zum Anzeigen, zur Freigabe und zur Erneuerung der IP-Adressenkonfiguration verwendet. Windows NT (einschließlich Windows 2000) verfügt über ein vergleichbares Hilfsprogramm namens IPCONFIG, das für ähnliche Zwecke verwendet wird.

Gehen Sie bei der Verwendung des WINIPCFG-Hilfsprogramms folgendermaßen vor:

- Klicken Sie auf die Schaltfläche "Start" und dann auf "Run".
- Geben Sie in das Dialogfeld "Open" den Text "winipcfg" ein.
- Klicken Sie auf "OK". Das folgende IP-Konfigurationsdialogfeld wird angezeigt:

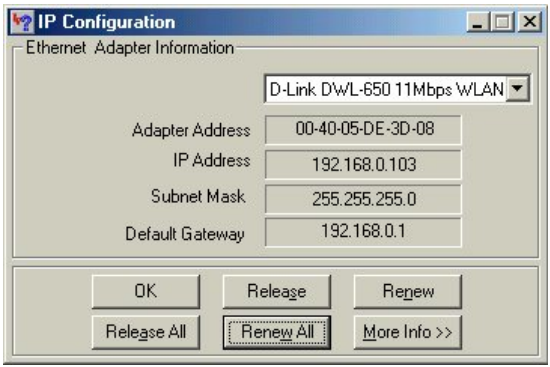

Die IP-Adresse wird im Feld "IP Address" angezeigt. Wenn Sie über mehr als eine Netzwerkkarte verfügen, vergewissern Sie sich, dass die verwendete Netzwerkkarte im weißen Dropdownfeld angezeigt wird.

Überprüfen Sie, ob der Standard-Gateway der IP-Adresse Ihres Broadband-Routers entspricht. Ist dies nicht der Fall, kann keine Verbindung mit dem Internet hergestellt werden. Wenn Sie DHCP verwenden, klicken Sie auf die Schaltflächen "Release" und dann "Renew", um die korrekten Einstellungen zu erhalten. Wenn Sie die Netzwerkeinstellungen manuell eingeben, vergewissern Sie sich, dass die IP-Adresse des Broadband-Routers in den Netzwerkeinstellungen innerhalb des Gateway-Abschnitts der TCP/IP-Einstellungen eingegeben ist.

■ Klicken Sie auf "More Info", um weitere IP-Informationen anzuzeigen.

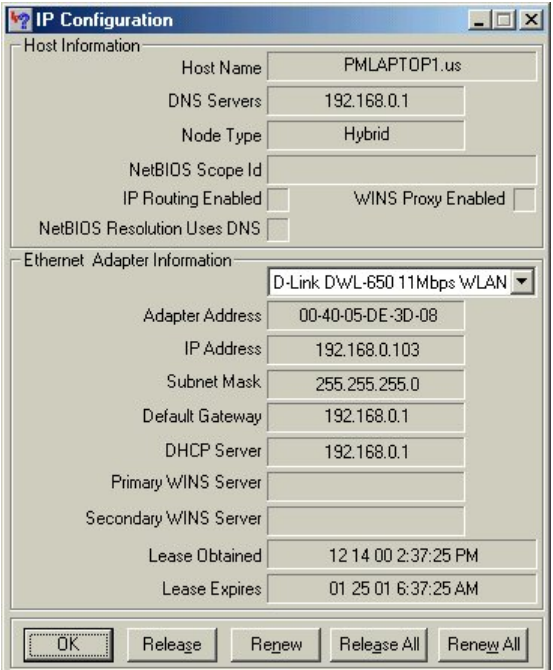

Die wichtigen Einstellungen sind im Bereich "Host Information" angezeigt. Vergewissern Sie sich, dass die Daten im Feld "DNS Servers" korrekt sind.

Überprüfen Sie außerdem im Feld "DHCP Server", ob Sie mit dem richtigen DHCP-Server verbunden sind.

## **Technische Daten**

### **Standards:**

- 10 Base-T Ethernet gemäß IEEE 802.3
- 100 Base-TX Fast Ethernet gemäß IEEE 802.3u
- NWay Auto-Negotiation gemäß ANSI/IEEE 802.3

### **LAN-Port:**

- ARP, IP, ICMP, TCP, UDP
- **DHCP-Server**
- **NAT-Server**
- **DNS-Cache- und Proxyserver**
- PPPoE

### **WAN-Port:**

- $\blacksquare$  PPPoE
- DHCP-Client
- PPTP-Client
- $\blacksquare$  ARP, IP, ICMP, TCP, UDP

### **IP-Routing:**

 $\blacksquare$  RIP II

### **Firewall:**

■ IP-Paketfilterung ■ IP-Spoofing

### **Management:**

■ Web-basiert ■ Telnet

### **Ports:**

■ LAN: NWay 10BASE-T/100BASE-TX Fast Ethernet ■ WAN 10 Base-T RS-232 (DB-9) seriell

**NAT (Network address translation):** Mehrere Anwender können gleichzeitig über einen Account eine Verbindung mit einem ISP (Internet Service Provider) herstellen.

**Firmware-Aktualisierungsserver (TFTP):** Mit der Server- und Firmware-Aktualisierungssoftware kann neue Firmware zwecks Leistungs- und Funktionserweiterung aktualisiert werden.

**Web-Server (HTTP):** Es können auch Browser wie Microsoft Internet Explorer oder Netscape Communicator zur Konfigurierung des DI-804 verwendet werden. Routing-Informationsprotokoll (RIP): Mithilfe des RIP-Protokolls können für die Großzahl der LAN-to-LAN-Anwendungen Routing-Informationen zwischen Routern ausgetauscht werden.

**DNS-Proxy (Domänennamenserver-Proxy):** Der DNS-Proxy kann einen DNS-Cache sowie eine Mapping-Tabelle (zwischen Domänennamen und IP-Adresse) enthalten. Der Proxy kann alle DNS-Anfragen durch den Router abfragen und sie im eigenen DNS-Cache speichern.

**Telnet-Terminalserver:** Die Telnet-Benutzeroberfläche (TUI) eignet sich sehr gut zur Konfiguration und Verwaltung von Routern. Bei der Telnet-Benutzeroberfläche handelt es sich um eine herkömmliche Kommandozeilen-Oberfläche für die erweiterte Konfiguration, Verwaltung und Fehlerbehebung.

**DHCP-Client auf einem WAN-Port:** Der DI-804 unterstützt DHCP-Clients auf dem WAN-Port. IP-Adressen können somit automatisch vom ISP bezogen werden.

**PPPoE (Point-to-Point over Ethernet)-Client-Unterstützung:** Wenn Sie ein DSL-Anwender sind, verfügt der Router über einen integrierten PPPoE-Client für eine DSL-Verbindung mit Ihrem ISP. Installationen auf dem Client erübrigen sich.

## **D-Link-Niederlassungen**

#### **AUSTRALIA D-LINK AUSTRALASIA**

Unit 16, 390 Eastern Valley Way, Roseville, NSW 2069, Australia TEL: 61-2-9417-7100 FAX: 61-2-9417-1077 TOLL FREE: 1800-177-100 (Australia), 0800-900900 (New Zealand) URL: www.dlink.com.au E-MAIL: support@dlink.com.au, info@dlink.com.au

#### **CANADA D-LINK CANADA**

2180 Winston Park Drive, Oakville, Ontario L6H 5W1 Canada TEL: 1-905-829-5033 FAX: 1-905-829-5095 BBS: 1-965-279-8732 FREE CALL: 1-800-354-6522 URL: www.dlink.ca E-MAIL: techsup@dlink.ca

## **CHILE D-LINK SOUTH AMERICA**

Isidora Goyenechea #2934 of.702, Las Condes, Santiago, Chile TEL: 56-2-232-3185 FAX: 56-2-2320923 URL: www.dlink.cl

#### **CHINA D-LINK CHINA**

2F., Sigma Building, 49 Zhichun Road, Haidian District, 100080 Beijing, China TEL: 86-10-88097777 FAX: 86-10-88096789 URL: www.dlink.com.cn

#### **DENMARK D-LINK DENMARK**

Naverland 2, DK-2600 Glostrup, Copenhagen, Denmark TEL:45-43-969040 FAX:45-43-424347 URL: www.dlink.dk E-MAIL: info@dlink.dk

#### **EGYPT D-LINK MIDDLE EAST**

7 Assem Ebn Sabet Street, Heliopolis Cairo, Egypt TEL: 202-2456176 FAX: 202-2456192 URL: www.dlink-me.com E-MAIL: support@dlink-me.com

#### **FRANCE D-LINK FRANCE**

Le Florilege #2, Allee de la Fresnerie 78330 Fontenay Le Fleury France TEL: 33-1-30238688 FAX: 33-1-3023-8689 URL: www.dlink-france.fr E-MAIL: info@dlink-france.fr

#### **GERMANY D-LINK GERMANY**

Schwalbacher Str. 74, D-65760 Eschborn Germany TEL: 49-(0)6196-7799-0 FAX: 49-(0)6196-7799-300 URL: www.dlink.de INFO LINE: 00800-7250-0000 (toll free) HELP LINE: 00800-7250-4000 (toll free) REPAIR LINE: 00800-7250-8000

#### **INDIA D-LINK INDIA**

Plot No.5, Kurla-Bandra Complex Road, Off Cst Road, Santacruz (E), Bombay - 400 098 India TEL: 91-22-652-6696 FAX: 91-22-652-8914 URL: www.dlink-india.com E-MAIL: service@dlink.india.com

#### **ITALY D-LINK ITALIA**

Via Nino Bonnet No. 6/b, 20154 Milano, Italy TEL: 39-02-2900-0676 FAX: 39-02-2900-1723 URL: www.dlink.it E-MAIL: info@dlink.it

#### **JAPAN D-LINK JAPAN** 10F, 8-8-15 Nishi-Gotanda, Shinagawa-ku, Tokyo 141 Japan TEL: 81-3-5434-9678 FAX: 81-3-5434-9868 URL: www.d-link.co.jp

#### **RUSSIA D-LINK RUSSIA**

Michurinski Prospekt 49, 117607 Moscow, Russia TEL: 7-095-737-3389, 7-095-737-3492 FAX: 7-095-737-3390

#### **SINGAPORE D-LINK INTERNATIONAL**

1 International Business Park, #03-12 The Synergy, Singapore 609917 TEL: 65-774-6233 FAX: 65-774-6322 URL: www.dlink-intl.com E-MAIL: info@dlink.com.sg

#### **S. AFRICA D-LINK SOUTH AFRICA**

Unit 2, Parkside 86 Oak Avenue Highveld Technopark Centurion, Gauteng, Republic of South Africa TEL: 27(0)126652165 FAX: 27(0)126652186

#### **SWEDEN D-LINK SWEDEN**

P.O. Box 15036, S-167 15 Bromma Sweden TEL: 46-(0)8564-61900 FAX: 46-(0)8564-61901 E-MAIL: info@dlink.se URL: www.dlink.se

#### **TAIWAN D-LINK TAIWAN**

2F, No. 119 Pao-Chung Road, Hsin-Tien, Taipei, Taiwan, R.O.C. TEL: 886-2-2910-2626 FAX: 886-2-2910-1515 URL: www.dlinktw.com.tw

#### **U.K. D-LINK EUROPE**

4th Floor, Merit House, Edgware Road, Colindale, London, NW9 5AB, U.K. TEL: 44-20-8731-5555 FAX: 44-20-8731-5511 URL: www.dlink.co.uk E-MAIL: info@dlink.co.uk

#### **U.S.A. D-LINK U.S.A.**

53 Discovery Drive, Irvine, CA 92618 USA TEL: 1-949-788-0805 FAX: 1-949-753-7033 INFO LINE: 1-800-326-1688 BBS: 1-949-455-1779, 1-949-455-9616 URL: www.dlink.com E-MAIL: tech@dlink.com, support@dlink.com Tech Support Hours: 6 A.M. to 6 P.M. Pacific Standard Time. Monday through Friday

## **Service**

Sie haben ein modernes Produkt der D-Link Deutschland GmbH erworben, das einer strengen Qualitätskontrolle unterliegt. Sollten trotzdem einmal technische Probleme auftreten oder haben Sie Fragen zur Installation des Adapters, steht Ihnen unsere Service Hotline unter der Rufnummer 00800-72 50 40 00 zur Verfügung.

Aktuelle Treiber und Benutzerhandbücher sowie weitere Informationen zum Produkt finden Sie unter: http://www.dlink.de/support/

Vermuten Sie eine Störung Ihres Anschlusses, so wenden Sie sich bitte an den Service Ihres Netzbetreibers.

## **Garantieerklärung**

Die D-Link Deutschland GmbH leistet für Material und Herstellung eine Garantie von 60 Monaten ab der Übergabe. Ausgenommen hiervon sind Netzteile und Lüfter, hier gilt die gesetzliche Gewährleistung von sechs Monaten ab der Übergabe.

Dem Käufer steht zunächst nur das Recht der Nachbesserung zu. Die D-Link Deutschland GmbH kann, statt nachzubessern, Ersatzgeräte liefern.

Ausgetauschte Geräte oder Teile gehen in das Eigentum der D-Link Deutschland GmbH über.

Bei Fehlschlagen der Nachbesserung oder Ersatzlieferung kann der Käufer innerhalb der Garantiezeit Rückgängigmachung des Vertrages (Wandelung) oder Herabsetzung des Kaufpreises (Minderung) verlangen.

Der Käufer hat festgestellte Mängel der D-Link Deutschland GmbH unverzüglich mitzuteilen. Der Nachweis des Garantieanspruchs ist durch eine ordnungsgemäße Kaufbestätigung (Kaufbeleg, ggf. Rechnung) zu erbringen.

Der Garantieanspruch erlischt, wenn durch den Käufer oder nicht autorisierte Dritte in das Gerät eingegriffen wird. Schäden, die durch unsachgemäße Behandlung, Bedienung, Aufbewahrung, sowie durch höhere Gewalt oder sonstige äußere Einflüsse entstehen, fallen nicht unter die Garantie.

Bei Erbringung der Garantieleistung durch unsere Servicestelle behebt diese als garantiepflichtig anerkannte Mängel des Gerätes ohne Berechnung von Nebenkosten. Fracht- und Versandkosten für den billigsten Rückversand innerhalb der Bundesrepublik Deutschland gehen dabei zu Lasten der D-Link Deutschland GmbH.

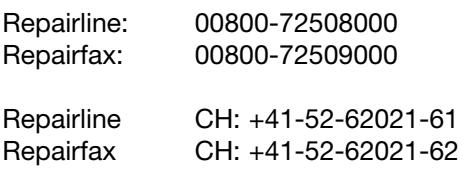

### **Warnung!**

**Dies ist ein Produkt der Klasse B. Im Wohnbereich kann dieses Produkt Funkstörungen verursachen. In diesem Fall kann vom Benutzer verlangt werden, angemessene Massnahmen zu ergreifen.**